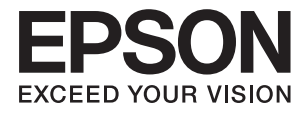

# **Epson Perfection V39 II Kasutusjuhend**

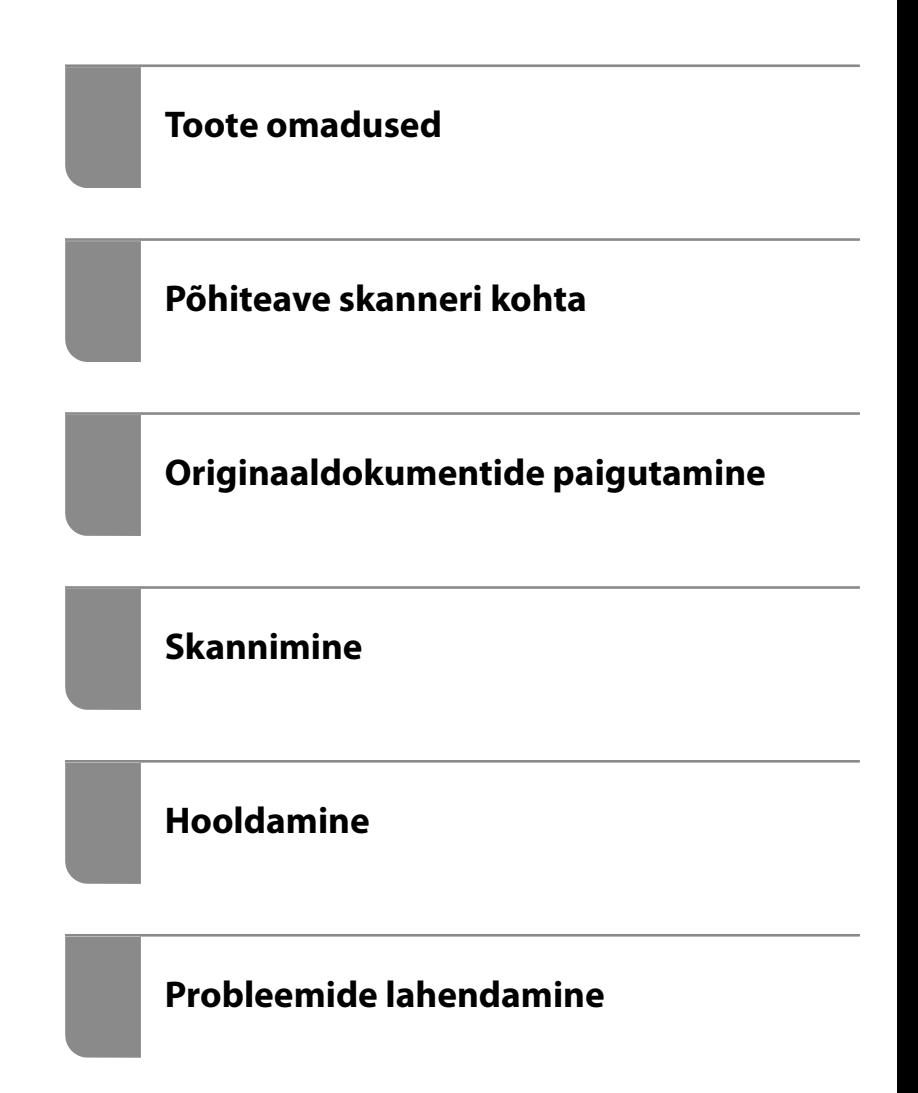

## *Sisukord*

### *[Teave juhendi kohta](#page-3-0)*

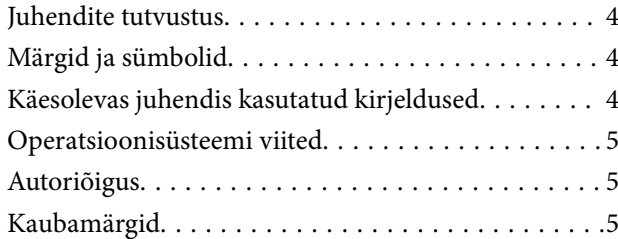

### *[Olulised juhised](#page-6-0)*

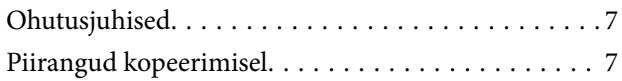

### *[Toote omadused](#page-8-0)*

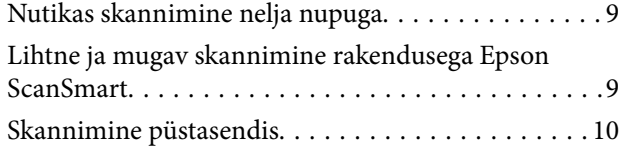

### *[Põhiteave skanneri kohta](#page-10-0)*

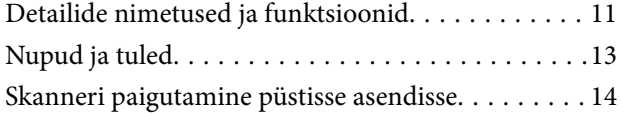

### *[Teave rakenduste kohta](#page-15-0)*

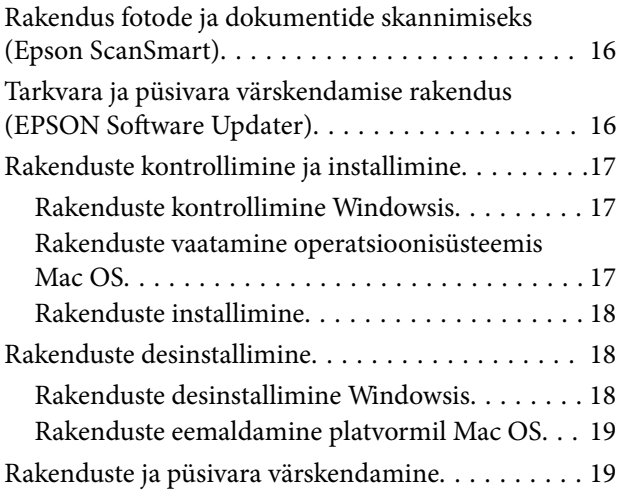

## *[Originaaldokumentide paigutamine](#page-20-0)*

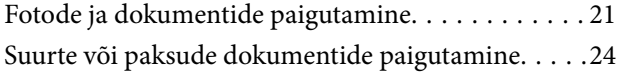

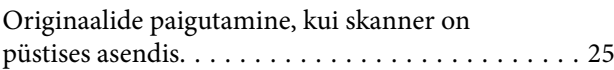

### *[Skannimine](#page-27-0)*

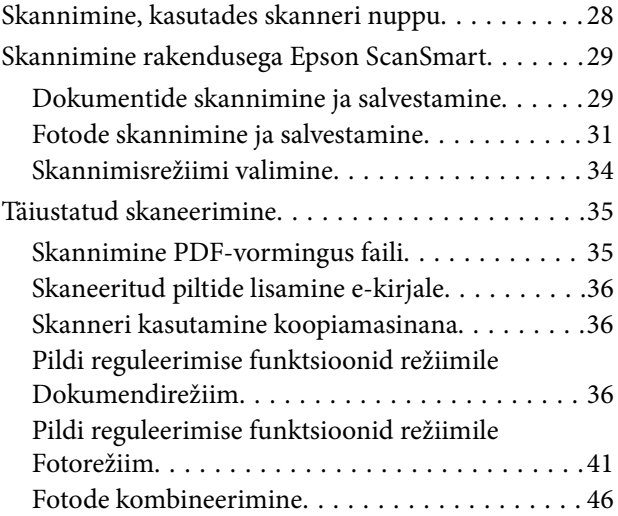

### *[Hooldamine](#page-47-0)*

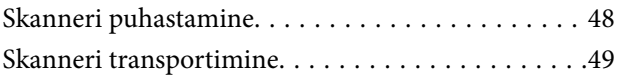

### *[Probleemide lahendamine](#page-50-0)*

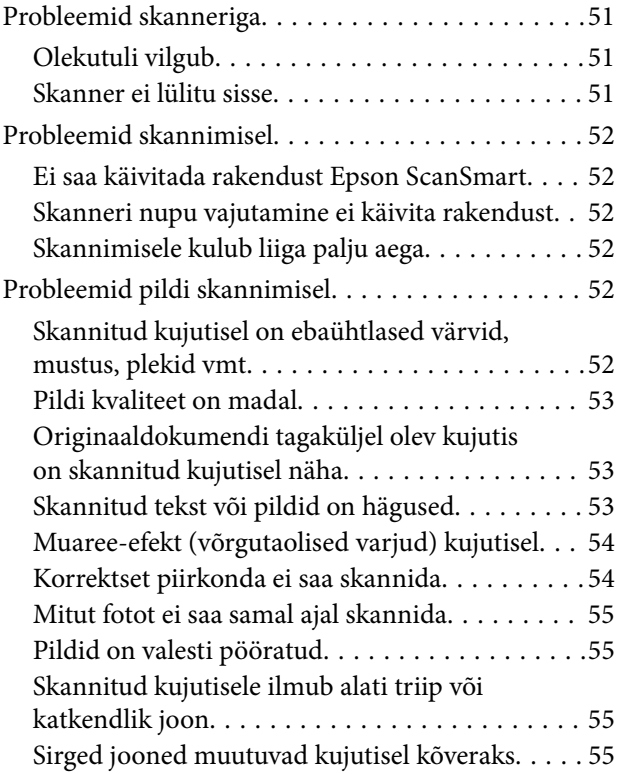

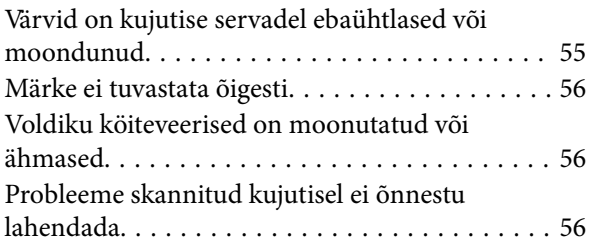

### *[Tehnilised andmed](#page-57-0)*

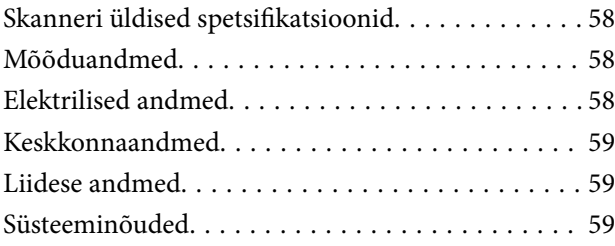

## *[Standardid ja load](#page-59-0)*

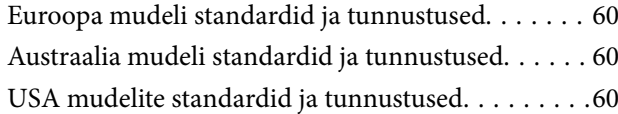

### *[Kust saada abi?](#page-60-0)*

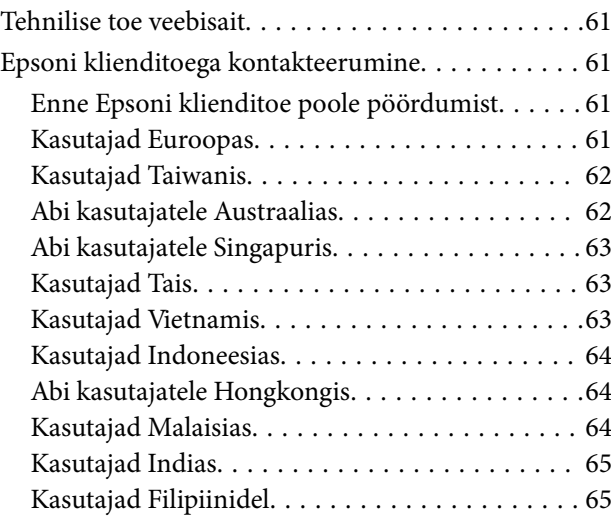

# <span id="page-3-0"></span>**Teave juhendi kohta**

## **Juhendite tutvustus**

Järgmiste juhendite uusimad versioonid on saadaval Epsoni toe veebisaidil.

<http://www.epson.eu/support> (Euroopa)

<http://support.epson.net/> (väljaspool Euroopat)

- ❏ Alusta siit (paberjuhend) Sisaldab teavet toote häälestamise ja rakenduse installimise kohta.
- ❏ Kasutusjuhend (digitaalne juhend) Sisaldab juhiseid toote kasutamise, hoolduse ja probleemide lahendamise kohta.

Lisaks ülalpool nimetatud juhenditele leiate teavet Epsoni erinevate rakenduste spikritest.

# **Märgid ja sümbolid**

!*Ettevaatust!*

Juhised, mida tuleb hoolega jälgida, et vältida kehavigastuse ohtu.

#### **C***Oluline teave:*

Juhised, mida tuleb hoolega jälgida, et hoida ära seadmete kahjustamist.

*Märkus.* Täiendav teatmematerjal.

#### **Seotud teave**

 $\rightarrow$  Lingid seotud osadele.

# **Käesolevas juhendis kasutatud kirjeldused**

- ❏ Rakenduste ekraanipildid on platvormilt Windows 10 või macOS Monterey. Ekraanipiltide sisu on mudelist ja olukorrast olenevalt erinev.
- ❏ Käesolevas juhendis kasutatud illustratsioonid on toodud ainult viiteks. Kuigi need võivad tegelikust tootest veidi erineda, on töömeetodid samad.

# <span id="page-4-0"></span>**Operatsioonisüsteemi viited**

#### **Windows**

Selles juhendis viitavad terminid "Windows 11", "Windows 10", "Windows 8.1", "Windows 8" ja "Windows 7" järgmistele operatsioonisüsteemidele. Lisaks kasutatakse terminit "Windows" kõigi versioonide kohta.

- ❏ Operatsioonisüsteem Microsoft® Windows® 11
- ❏ Operatsioonisüsteem Microsoft® Windows® 10
- ❏ Operatsioonisüsteem Microsoft® Windows® 8.1
- ❏ Operatsioonisüsteem Microsoft® Windows® 8
- ❏ Operatsioonisüsteem Microsoft® Windows® 7

#### **Mac OS**

Selles juhendis viitab "Mac OS" operatsioonisüsteemidele macOS Monterey, macOS Big Sur, macOS Catalina, macOS Mojave, macOS High Sierra, macOS Sierra ja OS X El Capitan.

# **Autoriõigus**

Ühtki käesoleva trükise osa ei tohi paljundada, salvestada otsingusüsteemis ega edastada üheski vormis ega viisil elektrooniliselt, mehaaniliselt, fotokopeerimise, salvestamise ega muul teel ilma ettevõtte Seiko Epson Corporation eelneva kirjaliku loata. Selles esitatud teabe kasutamise suhtes ei võeta vastutust patendiõiguste rikkumise eest. Vastutust ei võeta ka esitatud teabe kasutamisega põhjustatud kahju eest. Käesolevas dokumendis sisalduv teave on mõeldud kasutamiseks ainult koos selle Epsoni tootega. Epson ei vastuta selle teabe kasutamise eest muude toodete jaoks.

Seiko Epson Corporation ega selle sidusettevõtted ei vastuta selle toote ostja ega kolmanda osapoole ees ostjal või kolmandal osapoolel tootega juhtunud õnnetuse, väärast kasutamisest või kuritarvitamisest või loata tehtud muudatustest või remondist või (v.a USA-s) ettevõtte Seiko Epson Corporation kasutus- ja hooldusjuhiste mittejärgimise tagajärjel tekkinud kahju või kulude eest.

Seiko Epson Corporation ega selle sidusettevõtted ei vastuta kahjude ega probleemide eest, mis tulenevad lisaseadmete või kulumaterjalide kasutamisest, mis ei ole Epsoni originaaltooted või ei ole heaks kiidetud ettevõtte Seiko Epson Corporation poolt.

Seiko Epson Corporation ei vastuta mitte heaks kiidetud liidesekaablite kasutamisest tulenevate elektromagnetiliste häiringute põhjustatud kahju eest.

© 2023 Seiko Epson Corporation

Selle kasutusjuhendi sisu ja toote tehnilisi andmeid võidakse ette teatamata muuta.

# **Kaubamärgid**

- ❏ EPSON, EPSON EXCEED YOUR VISION, EXCEED YOUR VISION ja nende logod on registreeritud kaubamärgid või Seiko Epsoni kaubamärgid.
- ❏ Microsoft® and Windows® are registered trademarks of Microsoft Corporation.
- ❏ Apple, Mac, macOS, and OS X are trademarks of Apple Inc., registered in the U.S. and other countries.

❏ Üldmärkus: muid tootenimesid on selles trükises kasutatud ainult tuvastamise eesmärgil ja need võivad olla nende omanike kaubamärgid. Epson ütleb lahti kõigist nende kaubamärkide õigustest.

# <span id="page-6-0"></span>**Olulised juhised**

# **Ohutusjuhised**

Lugege kõik need juhised läbi ning järgige kõiki tootele märgitud hoiatusi ja juhiseid.

- ❏ Paigutage toode ühetasasele kindlale pinnale, mis on igas suunas toote põhjast laiem. Kui te paigutate toote seina äärde, jätke selle tagakülje ja seina vahele rohkem kui 10 cm vaba ruumi.
- ❏ Asetage toode arvutile piisavalt lähedale, et liidesekaabel selleni vaevata ulatuks. Ärge hoidke toodet õues, suure hulga mustuse ega tolmu, vee, soojusallikate lähedal ega kohas, kus seda võivad mõjutada löögid, vibratsioon, kõrge temperatuur või niiskus, otsene päikesevalgus, tugevad valgusallikad või temperatuuri või niiskuse kiired muutused.
- ❏ Ärge kasutage seadet märgade kätega.
- ❏ Paigutage USB-kaabel nii, et selle vigastamine, keerdumine ja sõlmeminek oleks vähetõenäoline. Ärge asetage juhtmele esemeid ega lubage sellele astuda ega sellest üle joosta. Veenduge hoolikalt, et juhe oleks otsast sirge.
- ❏ Kui ühendate käesoleva toote arvuti või muu seadmega kaabli abil, veenduge pistikute õiges suunas. Igal pistikul on ainult üks õige suund. Pistiku valepidi ühendamine võib kahjustada mõlemat kaabliga ühendatud seadet.
- ❏ Ärge kunagi demonteerige, modifitseerige ega püüdke parandada toodet või toote lisasid, välja arvatud juhul, kui seda on toote juhendites otseselt selgitatud.
- ❏ Ärge sisestage esemeid ühessegi avasse, kuna need võivad puudutada ohtliku pingega kohti või lühistada detaile. Hoiduge elektrilöögiohust.
- ❏ Lahutage toode ja USB-kaabel ja toimetage need teenindustöödeks kvalifitseeritud tehniku kätte järgmistel juhtudel: tootesse on sattunud vedelikku; toode on maha kukkunud või selle korpus on vigastatud; toode ei tööta normaalselt või selle tööomadused on märgatavalt muutunud. (Ärge reguleerige neid juhtnuppe, mida ei ole kasutusjuhendis nimetatud.)

## **Piirangud kopeerimisel**

Järgige oma toote usaldusväärseks ja seaduslikuks kasutamiseks järgmisi piiranguid.

Järgmiste artiklite kopeerimine on seadusega keelatud:

- ❏ pangavekslid, mündid, valitsuse likviidsed väärtpaberid, valitsuse garantiitõendid ja omavalitsuse väärtpaberid;
- ❏ kasutamata postmargid, eeltembeldatud postkaardid ja muud ametlikud kehtiva tariifiga postiartiklid;
- ❏ valitsuse väljastatud tempelmargid ning vastavalt seadusmenetlusele väljastatud väärtpaberid.

Tähelepanu järgmiste artiklite kopeerimisel:

- ❏ isiklikud likviidsed väärtpaberid (aktsiatõendid, kaubeldavad vekslid, kviitungid jne), kuupiletid, soodustalongid jne;
- ❏ passid, juhiload, volitused, teeload, toidutalongid, piletid jne.

#### *Märkus.*

Nende artiklite kopeerimine võib samuti olla seadusega keelatud.

Autoriõigusega materjalide vastutustundlik kasutamine:

tooteid võib kasutada valel eesmärgil, kopeerides autoriõigusega materjale. Kui te ei tegutse asjatundliku juristi nõuandel, olge autoriõiguse hoidjalt luba saades vastutustundlik ning lugupidav, enne kui kopeerite avaldatud materjale.

# <span id="page-8-0"></span>**Toote omadused**

# **Nutikas skannimine nelja nupuga**

Skanneri nuppude abil saate mõne lihtsa toiminguga skannida oma vajaduste järgi.

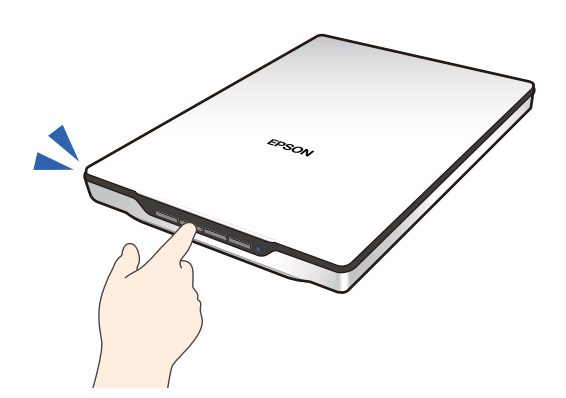

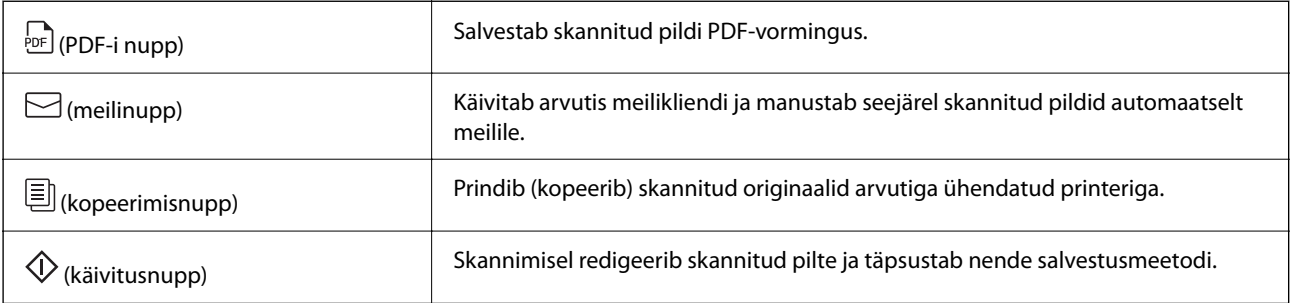

#### **Seotud teave**

& ["Skannimine, kasutades skanneri nuppu" lk 28](#page-27-0)

# **Lihtne ja mugav skannimine rakendusega Epson ScanSmart**

#### **Kolm režiimi lihtsaks skannimiseks teie originaalidele sobivate sätetega**

- ❏ Automaatrežiim: skannib originaali tüübi automaatse tuvastamisega.
- ❏ Dokumendirežiim: skannib dokumendile sobivate reguleerimisfunktsioonidega.
- ❏ Fotorežiim: skannib fotodele sobivate pildikvaliteedi reguleerimisfunktsioonidega.

#### **Automaatne kärpimine originaalide järgi**

Saate originaalid skannida ja salvestada suurust määramata, automaatselt originaali suuruse järgi kärpides. Automaatne kärpimine toetab lisaks standardsuuruses originaalidele ka tavatu suurusega dokumente, nagu kviitungid ja erineva suurusega fotod.

<span id="page-9-0"></span>Fotosid skannides saate korraga salvestada mitu fotot, kärpides neid individuaalselt, ilma et peaksite neid ükshaaval skannima.

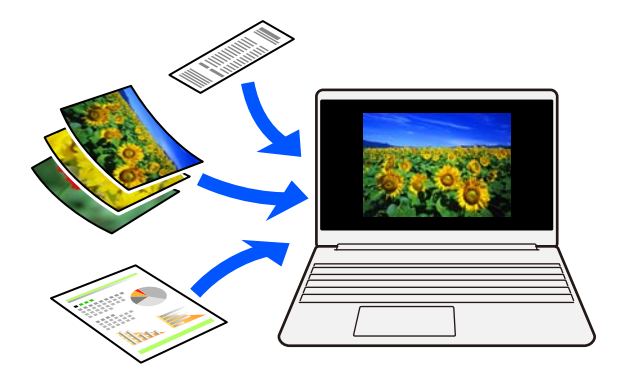

#### *Märkus.*

- ❏ Valige Automaatrežiim või originaaliga kõige paremini sobiv režiim. Dokumentide skannimisel: kasutage režiimi Automaatrežiim või Dokumendirežiim. Fotode skannimisel: kasutage režiimi Automaatrežiim või Fotorežiim.
- ❏ Kui kasutate režiimi Dokumendirežiim, määrake suvandi *Kohandatud sätted* > *Dokumendi formaat* sätteks *Automaatne tuvastus*.

#### **Seotud teave**

- & ["Rakendus fotode ja dokumentide skannimiseks \(Epson ScanSmart\)" lk 16](#page-15-0)
- & ["Skannimine rakendusega Epson ScanSmart" lk 29](#page-28-0)
- & ["Skannimisrežiimi valimine" lk 34](#page-33-0)

# **Skannimine püstasendis**

Pikendage skanneri alust, et lülitada skanner püstasendisse. Nii saate skannida püstasendis, et töölaual ruumi kokku hoida.

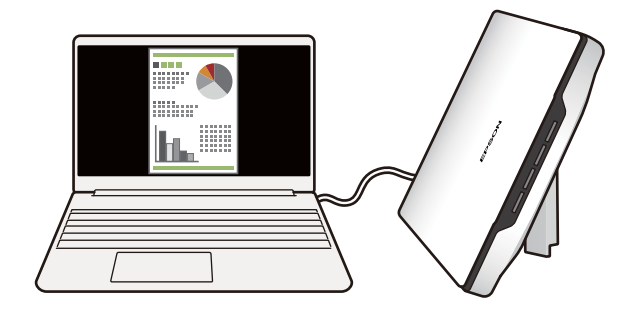

#### **Seotud teave**

 $\blacktriangleright$  ["Skanneri paigutamine püstisse asendisse" lk 14](#page-13-0)

# <span id="page-10-0"></span>**Põhiteave skanneri kohta**

# **Detailide nimetused ja funktsioonid**

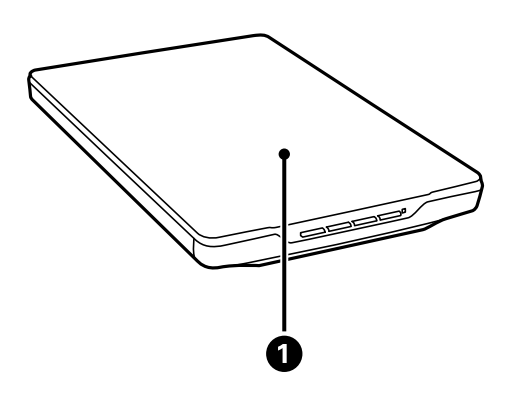

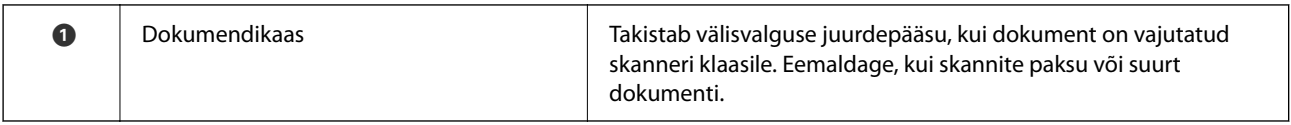

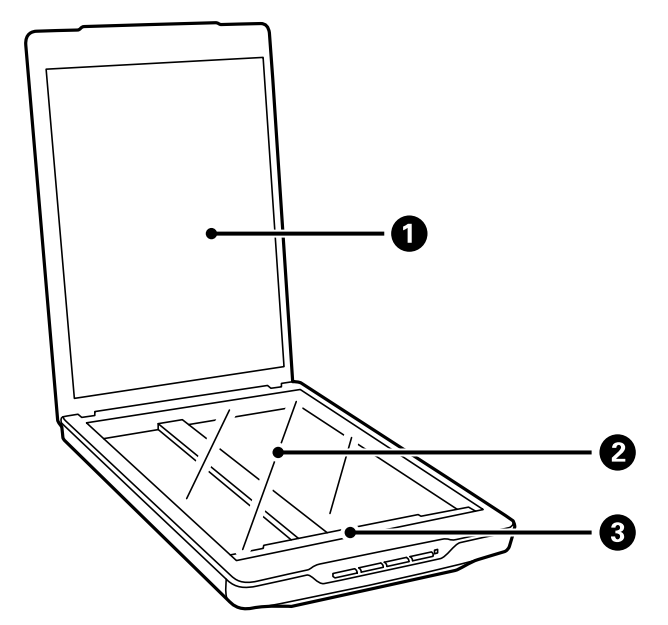

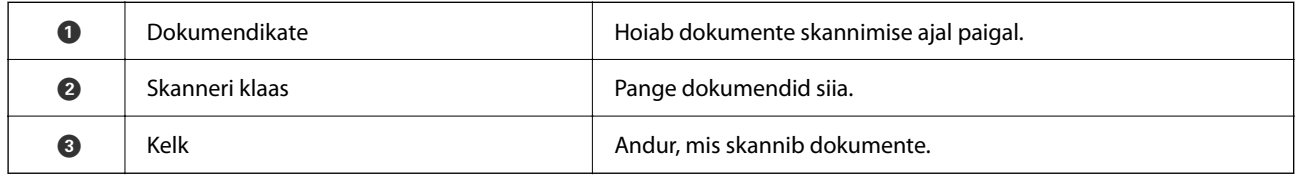

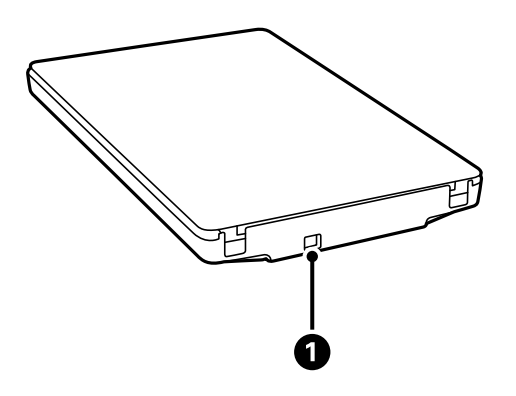

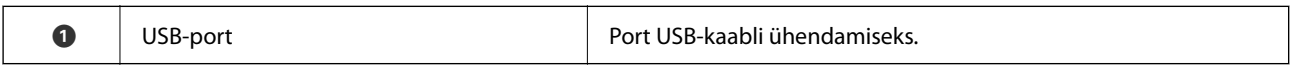

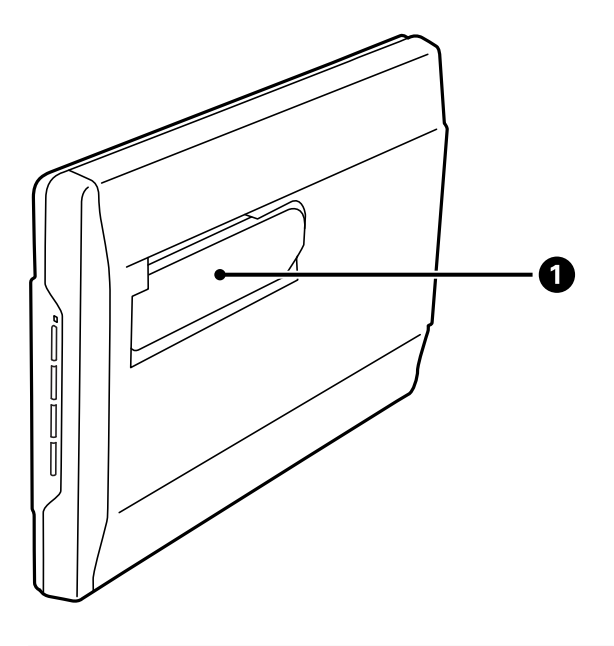

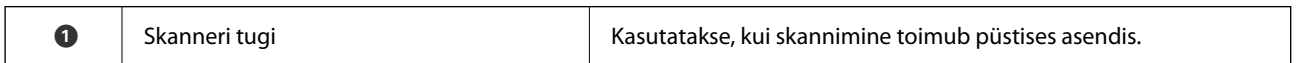

# <span id="page-12-0"></span>**Nupud ja tuled**

### **Nupud**

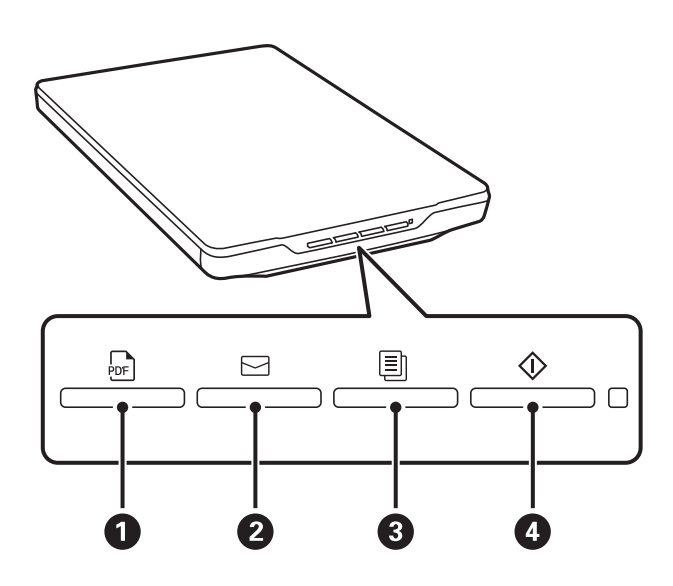

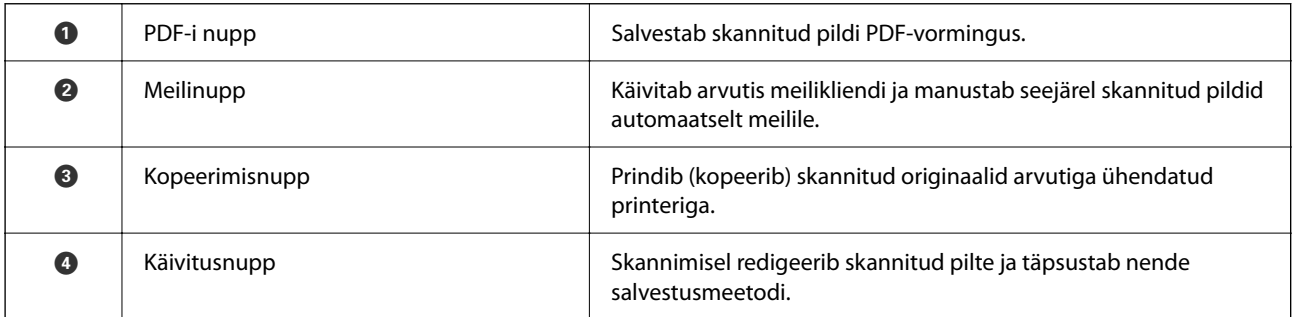

**Tuled**

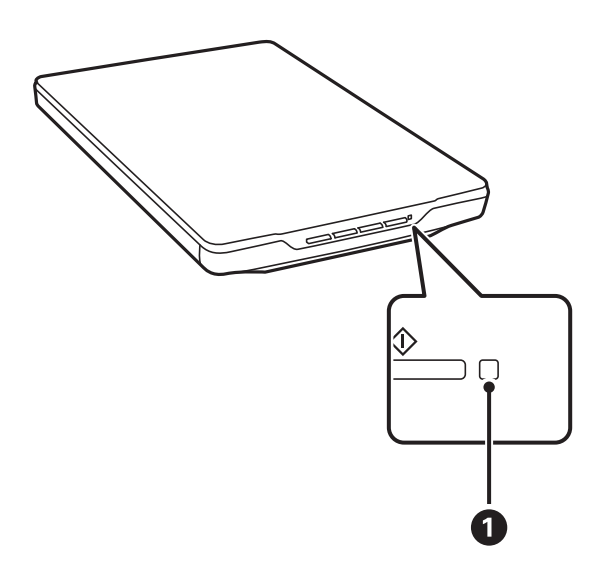

<span id="page-13-0"></span>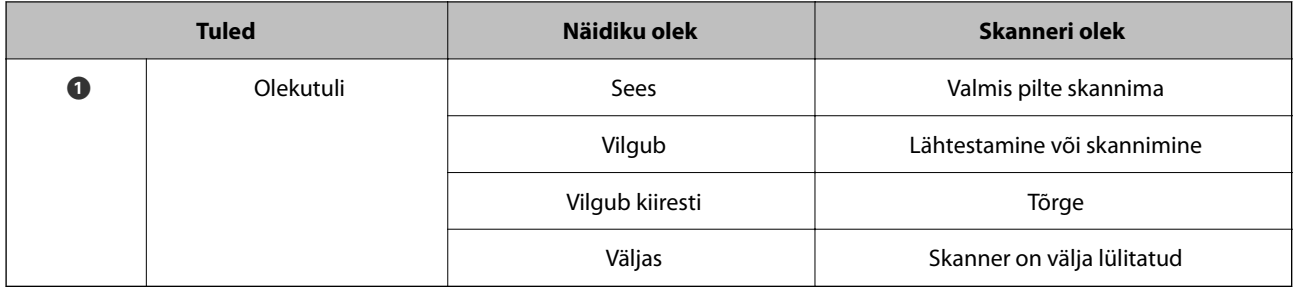

#### *Märkus.*

Kui tuli ei sütti USB-kaabli ühendamise järel, veenduge, et Epson ScanSmart ja skanneridraiver (Epson Scan 2) oleksid arvutis õigesti installitud. Skanner ei lülitu sisse, kui need rakendused on installimata.

#### **Seotud teave**

- $\blacktriangleright$  ["Skannimine, kasutades skanneri nuppu" lk 28](#page-27-0)
- $\blacktriangleright$  ["Rakenduste kontrollimine ja installimine" lk 17](#page-16-0)
- $\rightarrow$  ["Olekutuli vilgub" lk 51](#page-50-0)

# **Skanneri paigutamine püstisse asendisse**

Te saate kasutada oma skannerit püstises asendis.

1. Pange skanner püsti.

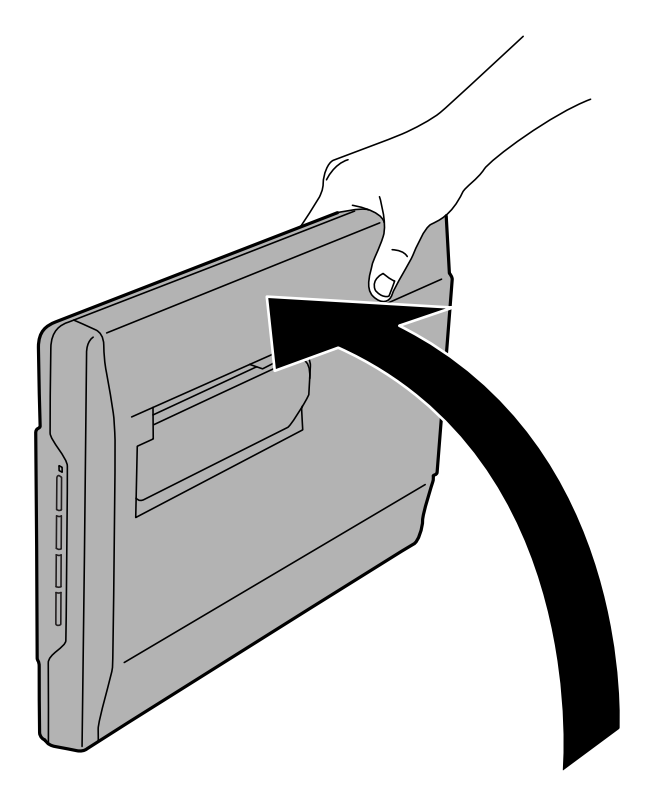

2. Pikendage skanneri tuge skanneri tagaküljelt, kuni see klõpsatusega lukustub.

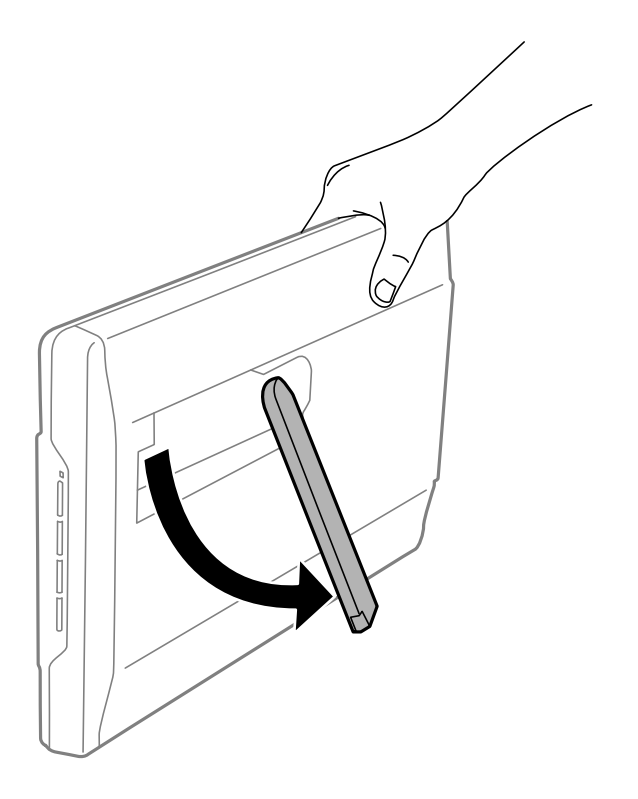

3. Kallutage skannerit allapoole, kuni skanneri tugi puudutab lamedat pinda.

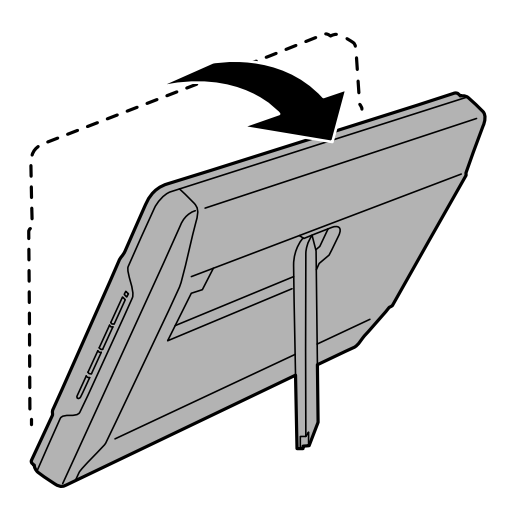

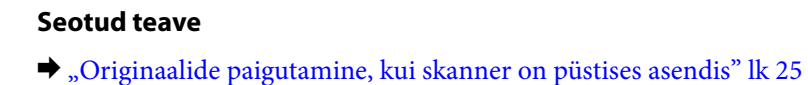

# <span id="page-15-0"></span>**Teave rakenduste kohta**

Selles sektsioonis tutvustatakse teie skannerile saadaolevat tarkvara. Uusima rakenduse saab installida Epsoni veebisaidil.

# **Rakendus fotode ja dokumentide skannimiseks (Epson ScanSmart)**

Skannirakendusega Epson ScanSmart saab mõne lihtsa toiminguga skannida originaale ja skannitud andmed salvestada.

#### **Käivitamine operatsioonisüsteemis Windows**

❏ Windows 11

Vajutage nuppu Start ja valige seejärel **Kõik rakendused** > **Epson Software** > **Epson ScanSmart**.

❏ Windows 10

Klõpsake nuppu Start ja valige **Epson Software** > **Epson ScanSmart**.

❏ Windows 8.1 / Windows 8

Sisestage rakenduse nimi otsingu tuumnuppu ja valige seejärel kuvatud ikoon.

❏ Windows 7

Klõpsake nuppu Start ja valige **Kõik programmid** > **Epson Software** > **Epson ScanSmart**.

#### **Käivitamine operatsioonisüsteemis Mac OS**

Valige **Go** > **Applications** > **Epson Software** > **Epson ScanSmart**.

#### **Seotud teave**

& ["Skannimine rakendusega Epson ScanSmart" lk 29](#page-28-0)

# **Tarkvara ja püsivara värskendamise rakendus (EPSON Software Updater)**

EPSON Software Updater on utiliit uue tarkvara installimiseks ja püsivara/juhendite värskendamiseks Internetiühendusega. Kui soovite värskendusteavet regulaarselt kontrollida, saate määrata värskenduste kontrollimise välba rakenduse EPSON Software Updater automaatvärskenduste sätetes.

#### **Käivitamine operatsioonisüsteemis Windows**

❏ Windows 11

Klõpsake nuppu Start ja valige seejärel **All apps** > **Epson Software** > **EPSON Software Updater**.

❏ Windows 10

Klõpsake nuppu Start ja valige seejärel **Epson Software** > **EPSON Software Updater**.

<span id="page-16-0"></span>❏ Windows 8.1/Windows 8

Sisestage rakenduse nimi otsingu tuumnuppu ja valige seejärel kuvatud ikoon.

❏ Windows 7

Klõpsake nuppu Start ja valige seejärel **Kõik programmid** > **Epson Software** > **EPSON Software Updater**.

#### **Käivitamine operatsioonisüsteemis Mac OS**

Valige **Go** > **Applications** > **Epson Software** > **EPSON Software Updater**.

## **Rakenduste kontrollimine ja installimine**

Dokumendis Kasutusjuhend kirjeldatud funktsioonide kasutamiseks peate installima järgmised rakendused.

- ❏ Epson ScanSmart
- ❏ Skanneridraiver (Epson Scan 2)
- ❏ EPSON Software Updater

#### *Märkus.*

Kui te installeri abil skannerit seadistate, installitakse skanneridraiver (Epson Scan 2) automaatselt.

#### **Seotud teave**

- $\blacktriangleright$  "Rakenduste kontrollimine Windowsis" lk 17
- $\blacktriangleright$  "Rakenduste vaatamine operatsioonisüsteemis Mac OS" lk 17
- $\blacktriangleright$  ["Rakenduste installimine" lk 18](#page-17-0)

### **Rakenduste kontrollimine Windowsis**

- 1. Avage juhtpaneel.
	- ❏ Windows 11

Klõpsake nuppu Start ja valige **Kõik rakendused** > **Windowsi tööriistad** > **Juhtpaneel**.

- ❏ Windows 10
	- Klõpsake nuppu Start ja valige **Windowsi süsteem** > **Juhtpaneel**.
- ❏ Windows 8.1/Windows 8 Valige **Töölaud** > **Sätted** > **Juhtpaneel**.
- ❏ Windows 7 Klõpsake nuppu Start ja seejärel valige **Juhtpaneel**.
- 2. Valige **Desinstalli programm** menüüs **Programmid**.
- 3. Kontrollige installitud rakendusi.

### **Rakenduste vaatamine operatsioonisüsteemis Mac OS**

1. Valige **Go** > **Applications** > **Epson Software**.

<span id="page-17-0"></span>2. Kontrollige installitud rakendusi.

### **Rakenduste installimine**

Järgige allpool toodud samme vajalike rakenduste installimiseks.

#### *Märkus.*

❏ Logige administraatorina arvutisse sisse. Kui arvuti küsib parooli, sisestage administraatori parool.

- ❏ Rakenduste uuesti installimiseks peate need esmalt desinstallima.
- 1. Sulgege kõik töötavad programmid.
- 2. Rakenduse Epson Scan 2 installimise ajaks lahutage skanner ja arvuti ajutiselt.

```
Märkus.
Ärge ühendage skannerit ja arvutit enne, kui seda teha palutakse.
```
3. Installige rakendus, järgides alltoodud veebisaidil olevaid juhiseid.

[https://epson.sn](https://epson.sn/?q=2)

# **Rakenduste desinstallimine**

Teatud probleemide lahendamiseks või juhul, kui olete oma operatsioonisüsteemi täiendanud, peate rakendused desinstallima ja seejärel uuesti installima. Logige administraatorina arvutisse sisse. Kui arvuti küsib parooli, sisestage administraatori parool.

#### **Seotud teave**

- $\blacktriangleright$  "Rakenduste desinstallimine Windowsis" lk 18
- $\blacktriangleright$  ["Rakenduste eemaldamine platvormil Mac OS" lk 19](#page-18-0)

### **Rakenduste desinstallimine Windowsis**

- 1. Sulgege kõik töötavad programmid.
- 2. Ühendage skanner arvuti küljest lahti.
- 3. Avage juhtpaneel.
	- ❏ Windows 11

Klõpsake nuppu Start ja valige **Kõik rakendused** > **Windowsi tööriistad** > **Juhtpaneel**.

❏ Windows 10

Klõpsake nuppu Start ja valige **Windowsi süsteem** > **Juhtpaneel**.

❏ Windows 8.1/Windows 8

Valige **Töölaud** > **Sätted** > **Juhtpaneel**.

❏ Windows 7

Klõpsake nuppu Start ja seejärel valige **Juhtpaneel**.

- <span id="page-18-0"></span>4. Valige **Desinstalli programm** menüüs **Programmid**.
- 5. Valige rakendus, mida soovite desinstallida.
- 6. Klõpsake **Desinstalli/muuda** või **Desinstalli**.

#### *Märkus.*

Kui kuvatakse kasutajakonto kontrolli aken, klõpsake nuppu Jätka.

7. Järgige ekraanil olevaid juhtnööre.

#### *Märkus.*

Võimalik, et kuvatakse teade, mis palub arvuti taaskäivitada. Kui see kuvatakse, veenduge, et valitud oleks *Soovin arvuti kohe taaskäivitada*, ja klõpsake seejärel nuppu *Lõpeta*.

### **Rakenduste eemaldamine platvormil Mac OS**

#### *Märkus.*

Veenduge, et rakendus EPSON Software Updater on installitud.

1. Laadige alla desinstallija, kasutades rakendust EPSON Software Updater.

Kui olete programmide eemaldaja alla laadinud, ei pea te seda edaspidi rakendusi eemaldades uuesti alla laadima.

- 2. Ühendage skanner arvuti küljest lahti.
- 3. Skanneri draiveri desinstallimiseks valige suvand **Süsteemi eelistused** jaotisestApple menüü > **Printerid ja skannerid** (või **Prindi ja skaneeri**, **Printer ja faks**) ja seejärel eemaldage skanner lubatud skannerite loendist.
- 4. Sulgege kõik töötavad programmid.
- 5. Valige **Mine** > **Rakendused** > **Epson Software** > **Desinstallija**.
- 6. Valige rakendus, mida soovite desinstallida, seejärel klõpsake nuppu Desinstalli.

#### c*Oluline teave:*

Programmide eemaldaja eemaldab arvutist kõik Epsoni skannerite draiverid. Kui kasutate mitut Epsoni skannerit ja soovite kustutada ainult mõned draiverid, kustutage esmalt kõik ja paigaldage seejärel vajalikud draiverid uuesti.

#### *Märkus.*

Kui te ei leia desinstallitavat rakendust rakenduste loendist, ei saa te seda programmide eemaldajaga eemaldada. Sellisel juhul valige suvandid *Mine* > *Rakendused* > *Epson Software*, valige rakendus, mida soovite desinstallida ja lohistage see prügikasti ikoonile.

## **Rakenduste ja püsivara värskendamine**

Võib-olla saate rakendusi ja püsivara värskendades teatud probleeme lahendada ning funktsioone parandada või lisada. Kasutage kindlasti rakenduste ja püsivara uusimat versiooni.

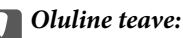

❏ Ärge lülitage arvutit või skannerit värskendamise ajal välja.

- 1. Veenduge, et skanner ja arvuti oleksid ühendatud ning et arvuti oleks ühendatud internetiga.
- 2. Käivitage rakendus EPSON Software Updater ja värskendage rakendusi või püsivara.
	- ❏ Windows 11

Vajutage nuppu Start ja valige seejärel **Kõik rakendused** > **Epson Software** > **EPSON Software Updater**.

❏ Windows 10

Klõpsake nuppu Start ja valige seejärel **Epson Software** > **EPSON Software Updater**.

❏ Windows 8.1 / Windows 8

Sisestage rakenduse nimi otsingu tuumnuppu ja valige seejärel kuvatud ikoon.

❏ Windows 7

Klõpsake nuppu Start ja valige seejärel **Kõik programmid** või **Programmid** > **Epson Software** > **EPSON Software Updater**.

❏ Mac OS

Valige **Finder** > **Go** > **Applications** > **Epson Software** > **EPSON Software Updater**.

#### *Märkus.*

Kui te ei leia värskendatavat rakendust rakenduste loendist, ei saa te seda EPSON Software Updater iga värskendada. Kontrollige rakenduste viimaste versioonide saadavalolekut oma kohalikul Epsoni veebisaidil.

[http://www.epson.com](http://www.epson.com/)

# <span id="page-20-0"></span>**Originaaldokumentide paigutamine**

c*Oluline teave:*

- ❏ Ärge asetage skanneri klaasile raskeid esemeid ega vajutage klaasile liiga tugevasti.
- ❏ Ärge avage dokumendikaant suurema nurga all kui 100 kraadi. Vastasel juhul võite kahjustada liigendit.

# **Fotode ja dokumentide paigutamine**

1. Avage dokumendikaas.

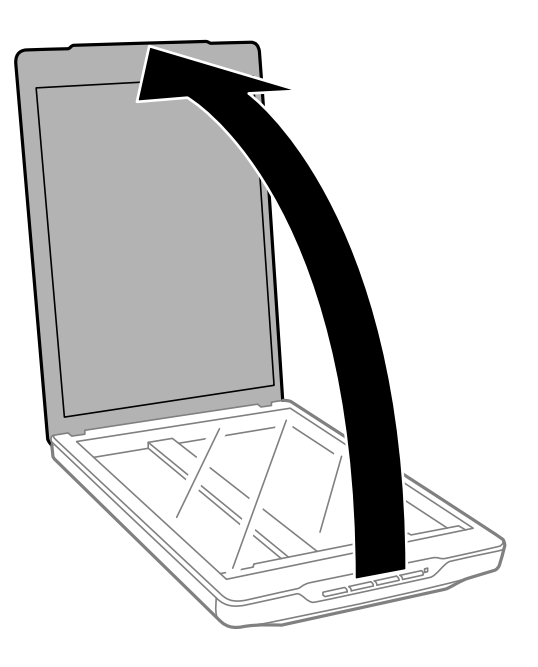

2. Pange originaal esikülg allasuunatult skanneri klaasile ja veenduige, et see oleks joondatud nurkades olevate noolemärkidega.

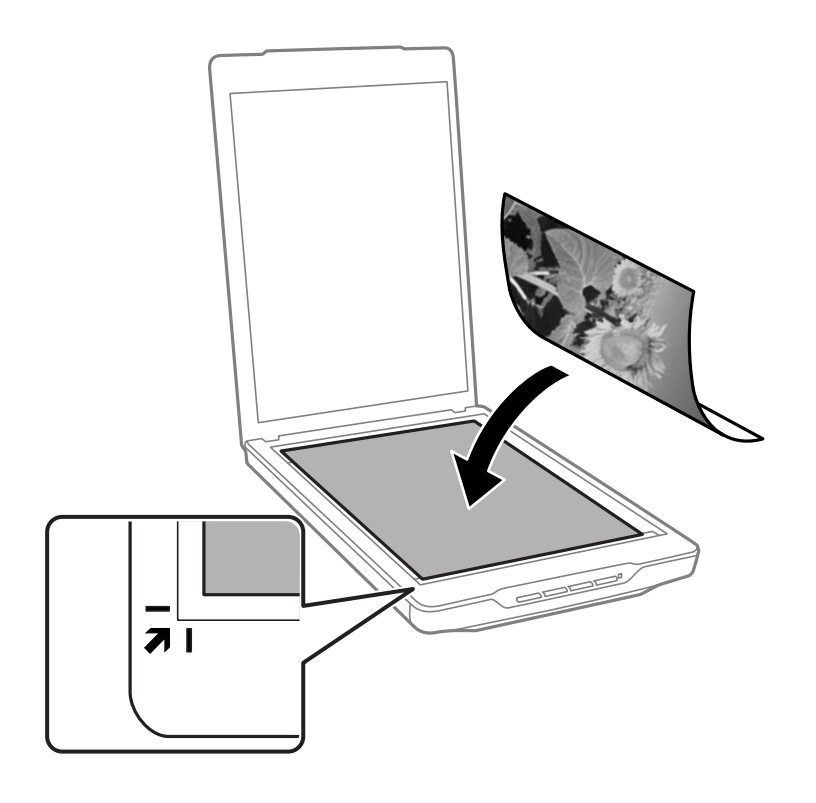

#### *Märkus.*

Paigutusmeetod erineb olenevalt originaali tüübist.

❏ Dokumentide paigutamine (skannimine režiimis Automaatrežiim või Dokumendirežiim):

Saate vältida kärpimist, lükates originaali ligikaudu 2.5 mm (0.1 tolli) eemale ülaservast ja külgservadest, millele viitavad tähised  $\bigcirc$  ja  $\bigcirc$  järgmisel joonisel.

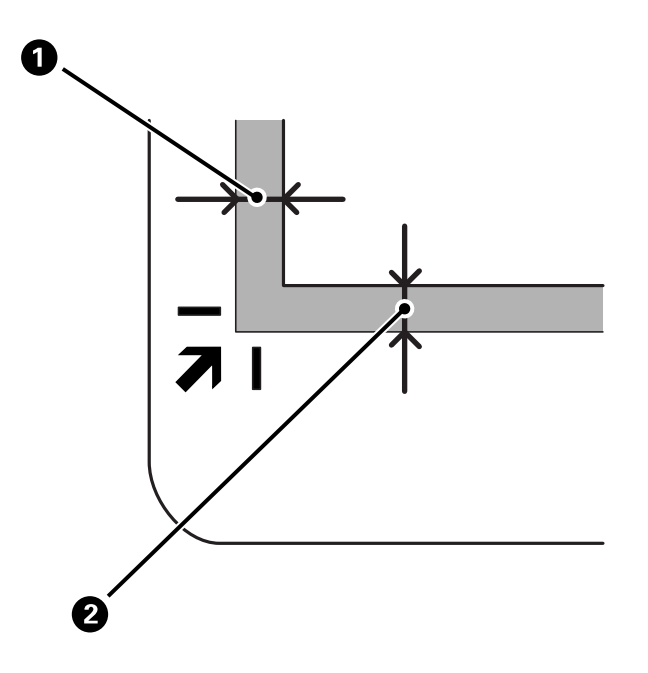

❏ Fotode paigutamine (skannimine režiimis Automaatrežiim või Fotorežiim):

Paigutage kõik fotod ligikaudu 6 mm (0,24 tolli) kaugusele skanneri klaasi servadest. Saate korraga skannida mitu fotot. Fotode vahele peab jääma vähemalt 20 mm (0,79 tolli) vahe.

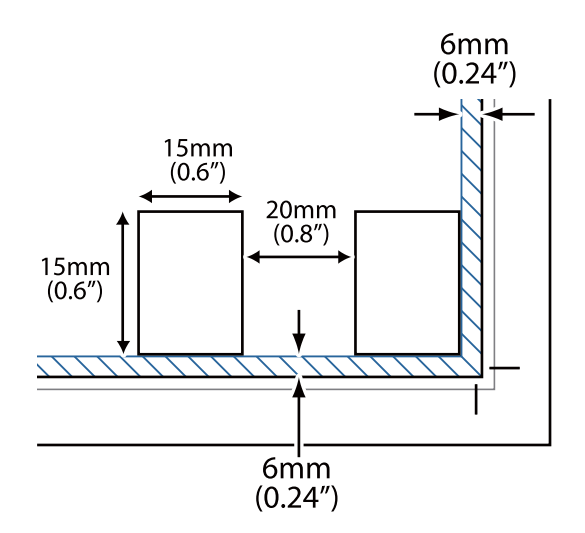

<span id="page-23-0"></span>3. Sulgege dokumendikaas õrnalt, et originaal ei liiguks.

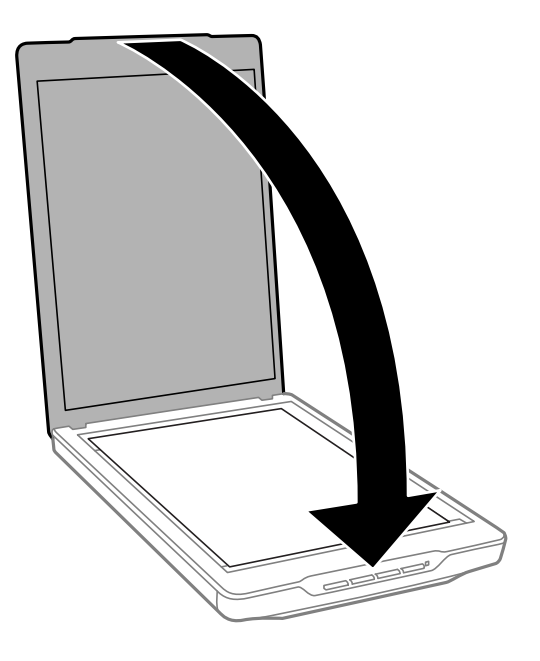

#### *Märkus.*

- ❏ Hoidke skanneri klaas alati puhas.
- ❏ Ärge jätke algdokumente pikemaks ajaks skanneri klaasile, kuna need võivad pinnale kleepuda.

#### **Seotud teave**

 $\rightarrow$  ["Skannimine" lk 28](#page-27-0)

# **Suurte või paksude dokumentide paigutamine**

Suure või paksu dokumendi skannimiseks võite dokumendikaane eemaldada.

1. Hoidke dokumendikaant liigendi lähedal ja horisontaalses asendis ning tõstke see otse üles ja skannerilt maha.

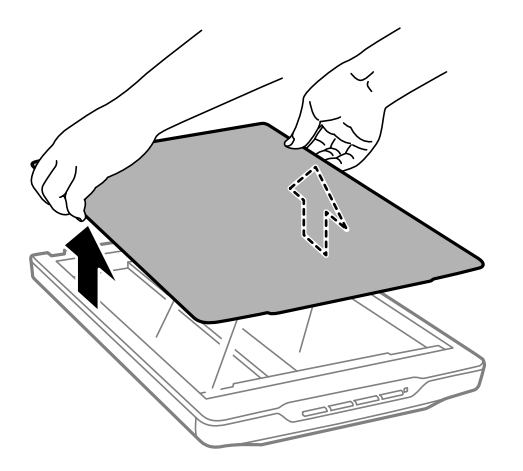

2. Asetage dokument skanneri klaasile, esiküljega allapoole.

#### *Märkus.* Skannimisel vajutage dokumendi tasandamiseks seda õrnalt allapoole.

<span id="page-24-0"></span>3. Skannimise lõpetamisel pange dokumendikaas selle eemaldamisele vastupidises järjekorras tagasi ja vajutage õrnalt liigendi osale.

#### **Seotud teave**

 $\blacktriangleright$  ["Skannimine" lk 28](#page-27-0)

# **Originaalide paigutamine, kui skanner on püstises asendis**

#### *Märkus.*

- ❏ Ärge väristage ega põrutage skannerit skannimise ajal.
- ❏ Te ei saa paigutada seadmesse suuri või pakse dokumente, kui skanner on püstises asendis.
- 1. Avage dokumendikaas.

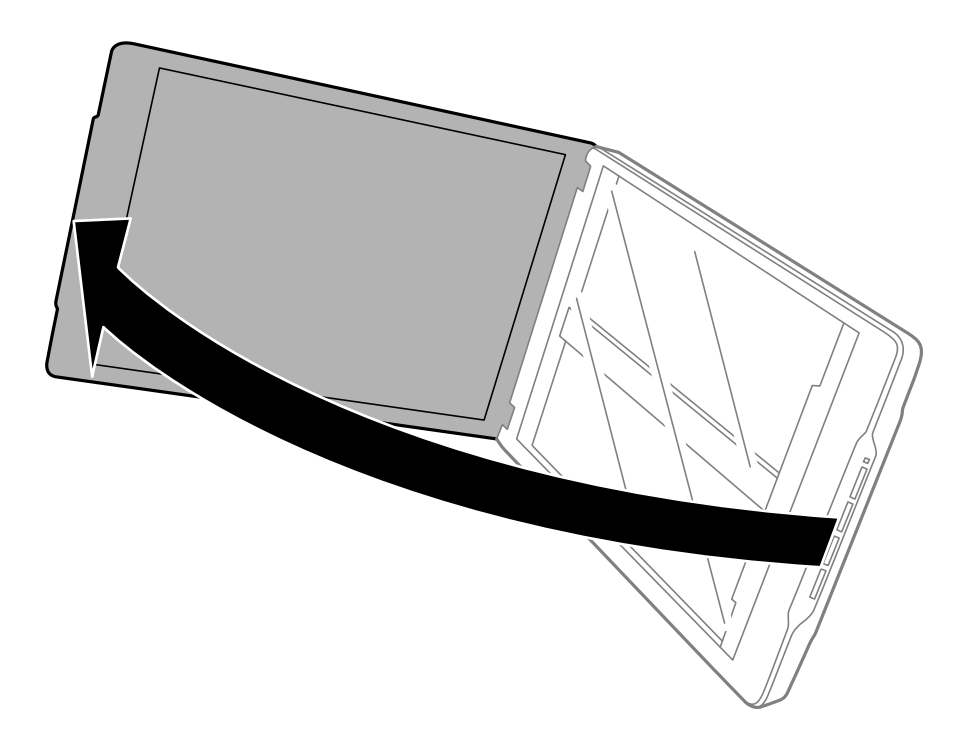

2. Pange originaal esikülg allasuunatult skanneri klaasile ja veenduige, et see oleks joondatud nurkades olevate noolemärkidega.

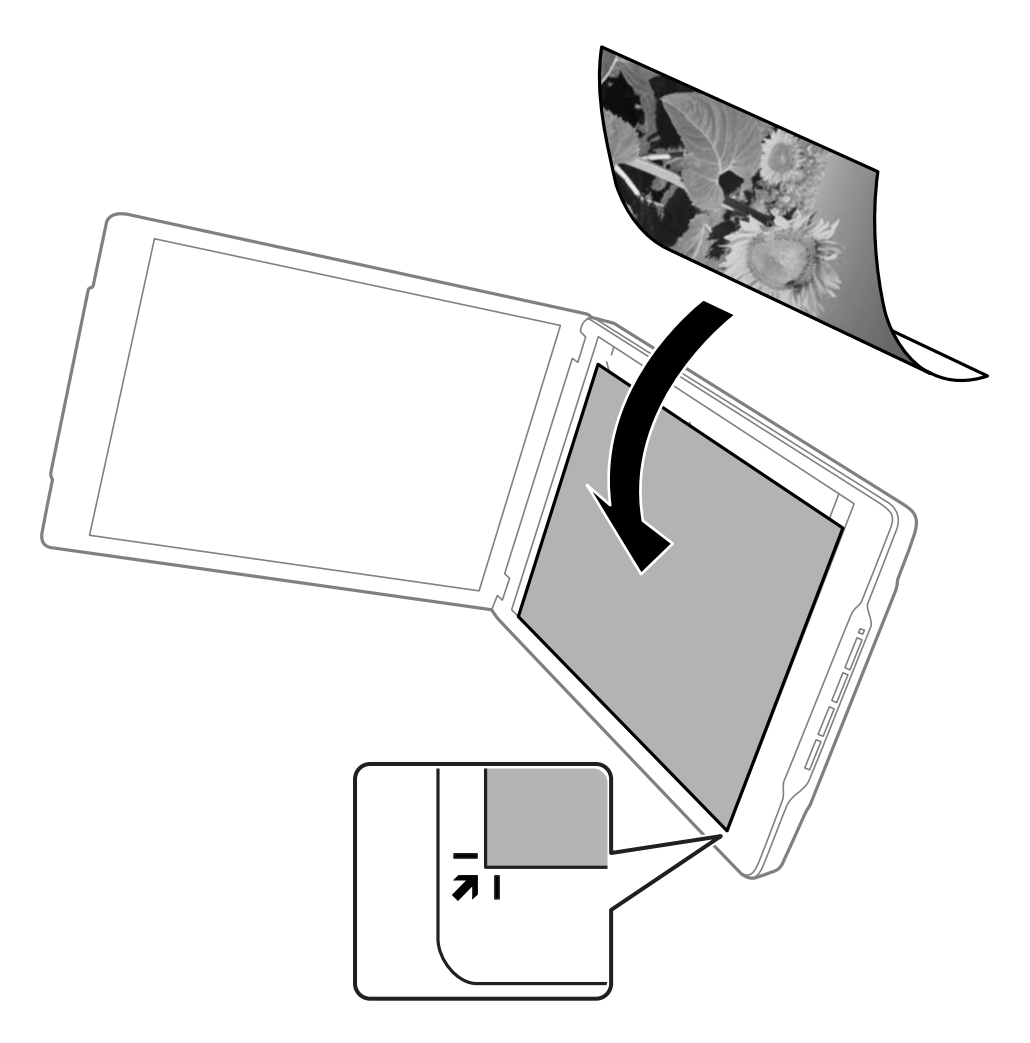

#### *Märkus.*

Originaali servi saab kärpida ligikaudu 2,5 mm (0,1 tolli) servadest, millele osutavad tähised  $\bigcirc$  ja $\bigcirc$  järgmisel joonisel.

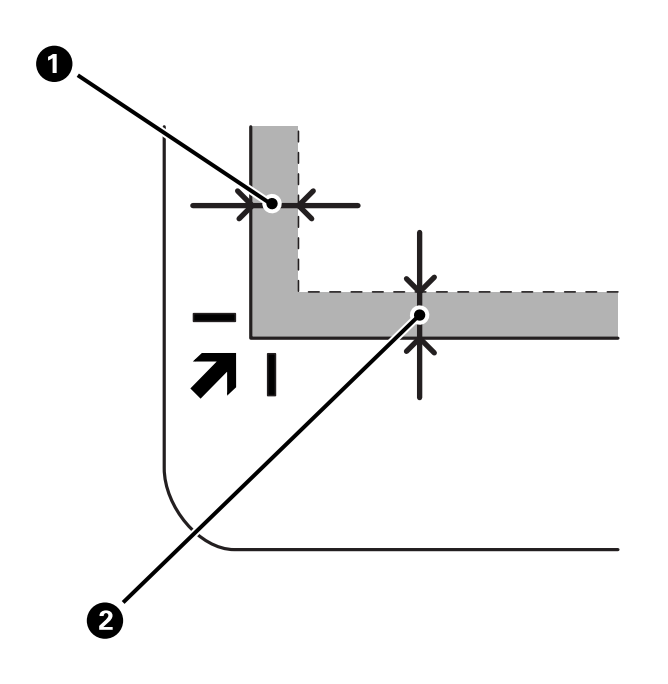

3. Sulgege dokumendikaas õrnalt, et originaal ei liiguks. Skannimise ajal hoidke dokumendikaant õrnalt paigal, et see ei avaneks.

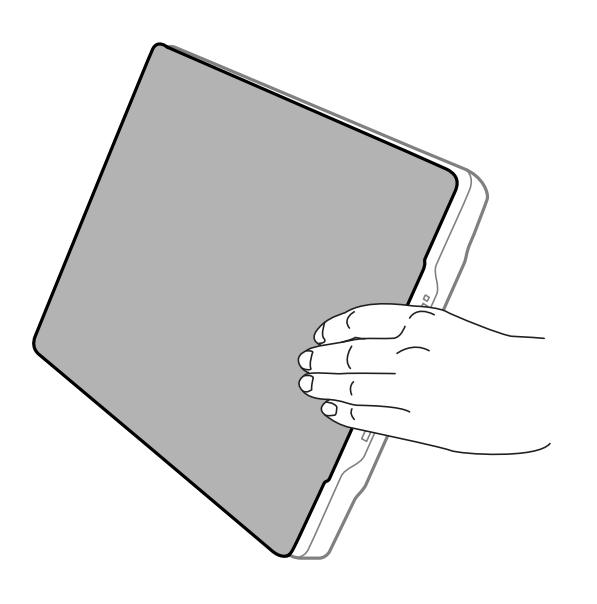

#### **Seotud teave**

 $\blacktriangleright$  ["Skannimine" lk 28](#page-27-0)

# <span id="page-27-0"></span>**Skannimine**

# **Skannimine, kasutades skanneri nuppu**

Saate skannimida igale nupule vastavat funktsiooni kasutades.

#### *Märkus.*

Kontrollige enne skannimist järgmist.

- ❏ Arvutisse on installitud Epson ScanSmart ja skanneridraiver (Epson Scan 2).
- ❏ Skanner on arvutiga ühendatud ja sisse lülitatud.
- 1. Paigutage originaalid.
- 2. Vajutage üht järgmistest nuppudest.

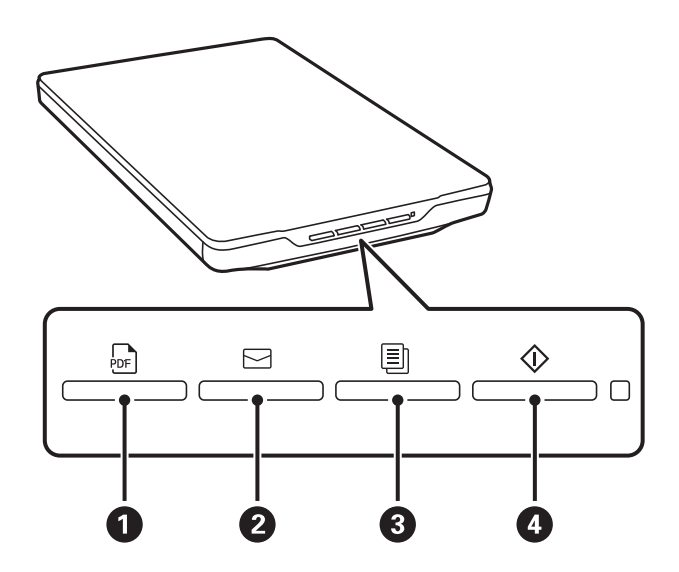

Rakendus Epson ScanSmart avaneb ja skannib valitud sätetega.

- ❏ Vajutage nuppu (A), et salvestada skannitud pilt PDF-vormingus.
- $\Box$ Vajutage nuppu  $\boxdot$  (2), et käivitada arvutis meiliklient ja lisada skannitud pildid automaatselt meilile.
- ❏ Vajutage nuppu (C), et printida (kopeerida) skannitud originaalid arvutiga ühendatud printeriga.
- ❏ Vajutage nuppu (D), et skannida skannitud pilte redigeerides ja nende salvestusmeetodit valides.
- 3. Skannitud pildil salvestamiseks järgige ekraanil kuvatud juhtnööre.

#### **Seotud teave**

- $\blacktriangleright$  ["Rakenduste kontrollimine ja installimine" lk 17](#page-16-0)
- & ["Skannimine rakendusega Epson ScanSmart" lk 29](#page-28-0)
- $\blacktriangleright$  ["Skannimine PDF-vormingus faili" lk 35](#page-34-0)
- & ["Skanneri kasutamine koopiamasinana" lk 36](#page-35-0)
- & ["Skaneeritud piltide lisamine e-kirjale" lk 36](#page-35-0)

## <span id="page-28-0"></span>**Skannimine rakendusega Epson ScanSmart**

Selles jaotises on kirjeldatud rakenduse Epson ScanSmart põhitoiminguid.

#### *Märkus.*

Olenevalt kasutatavast skannerist ja rakenduse versioonist võivad toimingud ja funktsioonid erineda.

#### **Seotud teave**

- & "Dokumentide skannimine ja salvestamine" lk 29
- & ["Fotode skannimine ja salvestamine" lk 31](#page-30-0)
- & ["Skannimisrežiimi valimine" lk 34](#page-33-0)

### **Dokumentide skannimine ja salvestamine**

Selles jaotises on kirjeldatud, kuidas käib dokumendi skannimine ja PDF-faili salvestamine, kasutades režiimi **Automaatrežiim**.

- 1. Asetage originaalid skannerisse.
- 2. Käivitage Epson ScanSmart ja skannige originaalid.
	- ❏ Skannerist skannimiseks vajutage skanneril nuppu . Avaneb Epson ScanSmart ja alustatakse skannimist.
	- ❏ Arvutist skannimiseks käivitage Epson ScanSmart ja klõpsake seejärel nuppu **SKANEERI**.
- 3. Kontrollige skannitud pilte, vajaduse korral redigeerige neid.
	- ❏ Skannida ja originaale saab lisada ka valikuga **Skanni**.
	- ❏ Skannitud piltide kustutamiseks, pööramiseks ja kärpimiseks saate kasutada akna ülaosas olevaid nuppe.
	- ❏ Kui te ei soovi iga kord skannitud kujutisi organiseerida, valige **Ära seda kuva rohkem näita.**.

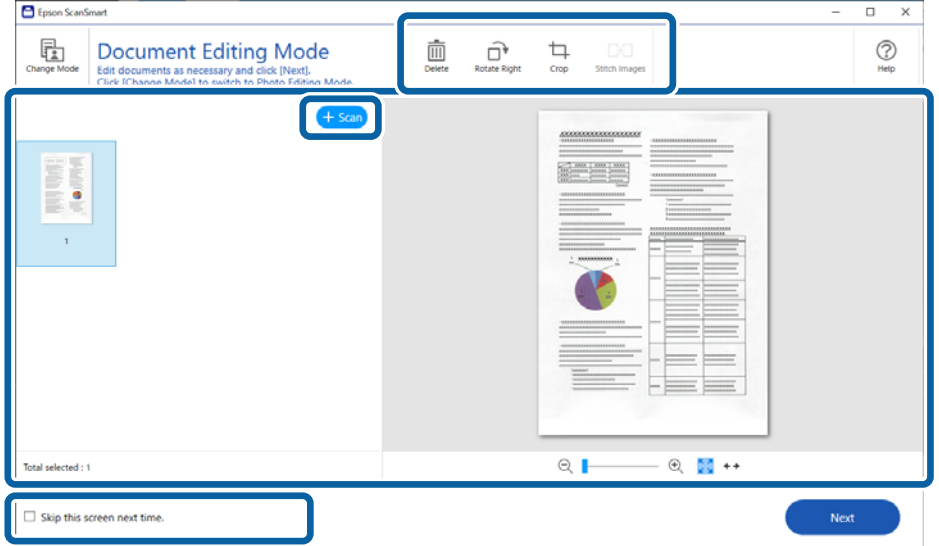

#### *Märkus.*

Kui soovite redigeerimiseks kasutada režiimi *Foto redigeerimisrežiim*, klõpsake režiimi vahetamiseks nuppu *Režiimi vahetamine*.

4. Klõpsake nuppu **Edasi**.

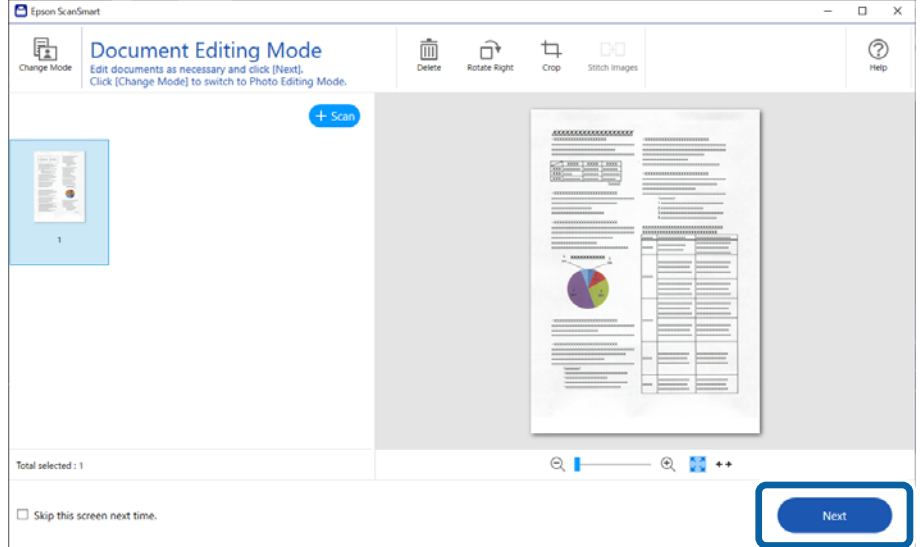

5. Klõpsake nuppu **Salvesta** aknas **Vali toiming**.

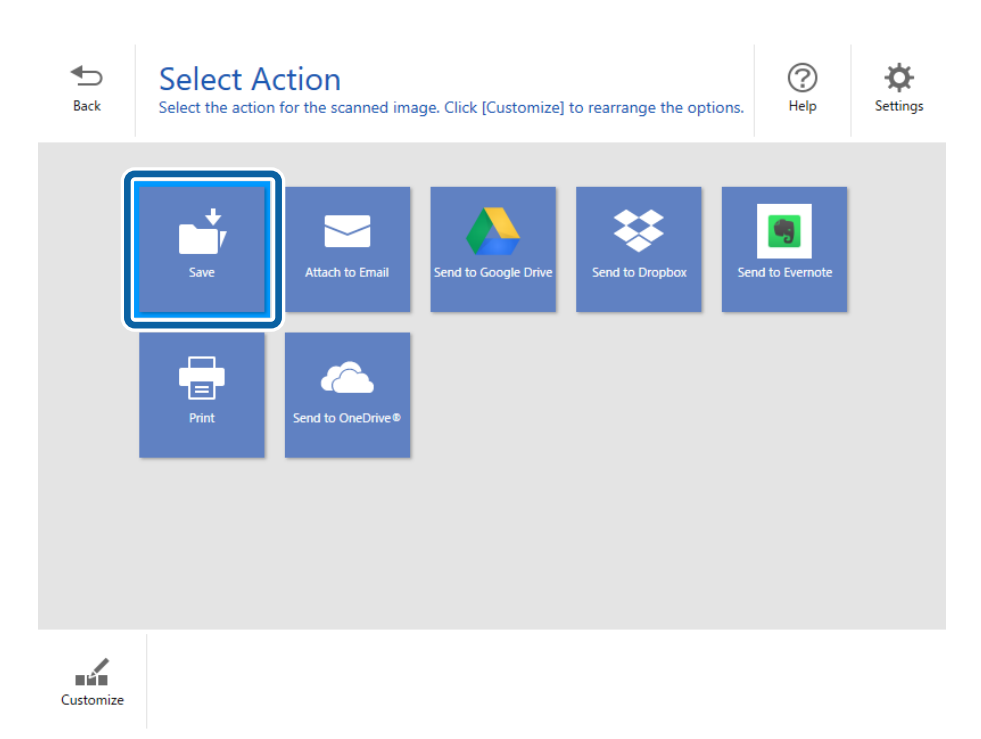

<span id="page-30-0"></span>6. Vajaduse korral kontrollige ja muutke sätteid.

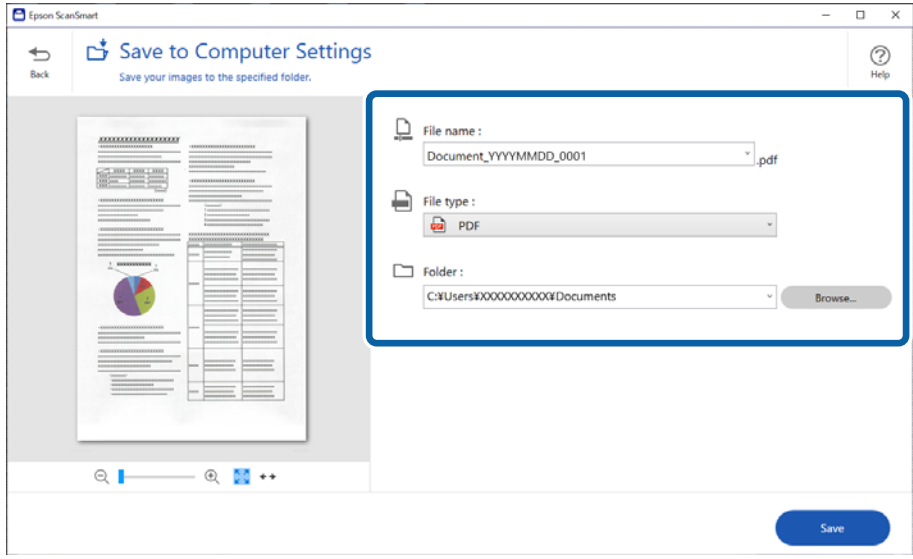

#### *Märkus.*

- ❏ Faili nimetamismeetodeid saab muuta. Klõpsake nuppu *Tagasi* naasmiseks aknasse *Vali toiming* ja seejärel klõpsake nuppu *Sätted*. Klõpsake vahekaarti *Faili nime sätted*, et muuta faili nimetamismeetodeid.
- ❏ Kui valite *Failitüüp* väärtuseks *Otsingut toetav PDF*, valige loendist *OCR-i keel* sobiv keel.
- 7. Klõpsake nuppu **Salvesta**.

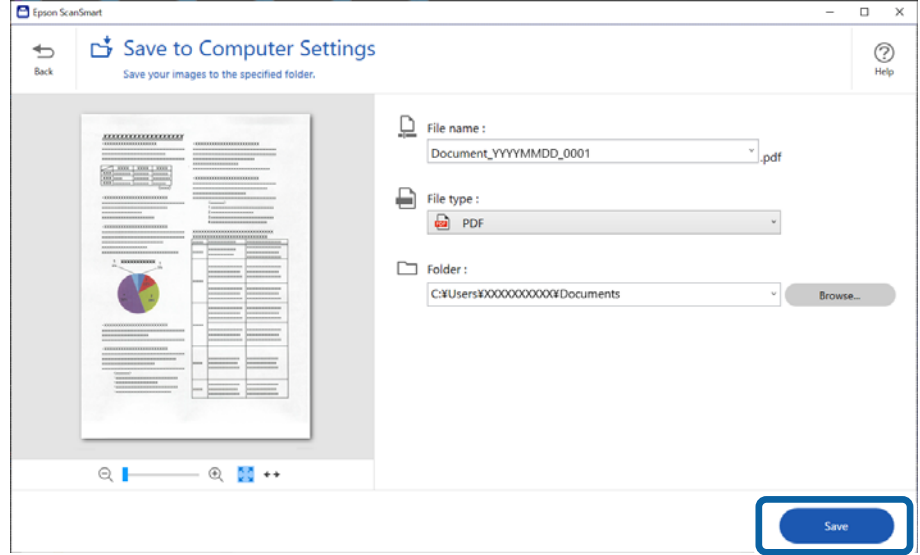

Skannitud pilt salvestatakse valitud kausta.

### **Fotode skannimine ja salvestamine**

Selles jaotises on kirjeldatud, kuidas käib skannimine ja JPEG-failina salvestamine, kasutades režiimi **Automaatrežiim**.

1. Asetage originaalid skannerisse.

#### *Märkus.*

Saate korraga skannida mitu fotot. Fotode vahele peab jääma vähemalt 20 mm (0,79 tolli) vahe. Paigutage kõik fotod ligikaudu 6 mm (0,24 tolli) kaugusele skanneri klaasi servadest.

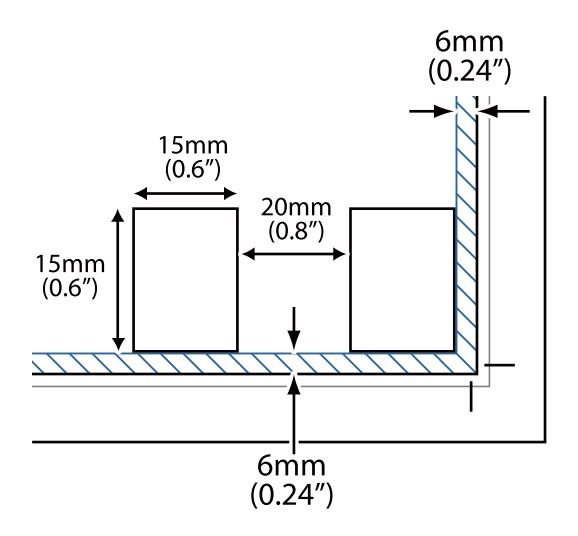

- 2. Käivitage Epson ScanSmart ja skannige originaalid.
	- ❏ Skannerist skannimiseks vajutage skanneril nuppu . Avaneb Epson ScanSmart ja alustatakse skannimist.
	- ❏ Arvutist skannimiseks käivitage Epson ScanSmart ja klõpsake seejärel nuppu **SKANEERI**.
- 3. Kontrollige skannitud pilte, vajaduse korral redigeerige neid.
	- ❏ Valige **Automaatkärpimine**, et skannitud pilte automaatselt kärpida.
	- ❏ Skannida ja originaale saab lisada ka valikuga **Skanni**.
	- ❏ Skannitud piltide kustutamiseks, pööramiseks, kärpimiseks ja värvide reguleerimiseks saate kasutada akna ülaosas olevaid nuppe.
	- ❏ Kui te ei soovi iga kord skannitud kujutisi organiseerida, valige **Ära seda kuva rohkem näita.**.

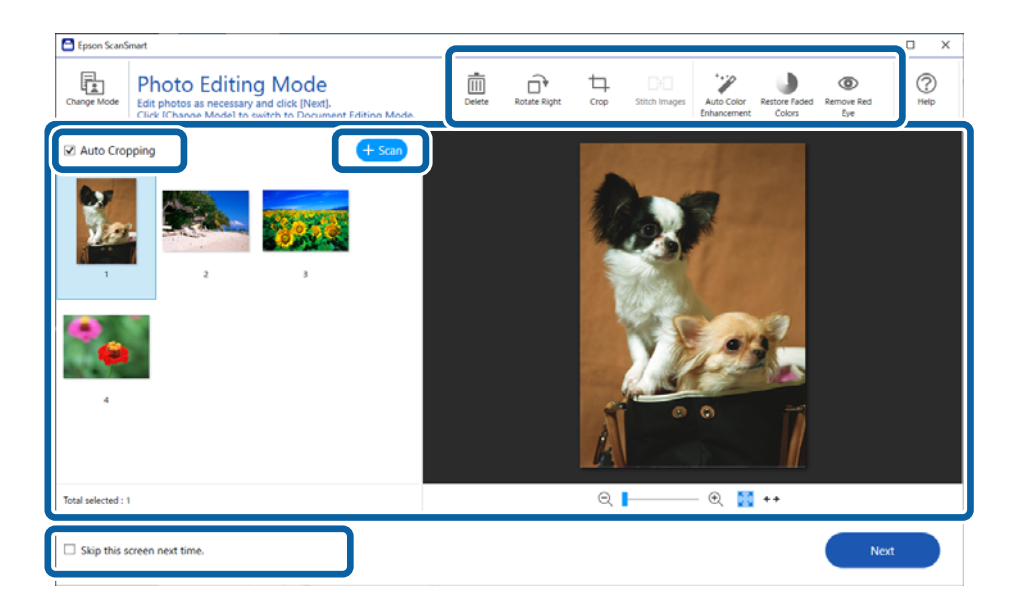

4. Klõpsake nuppu **Edasi**.

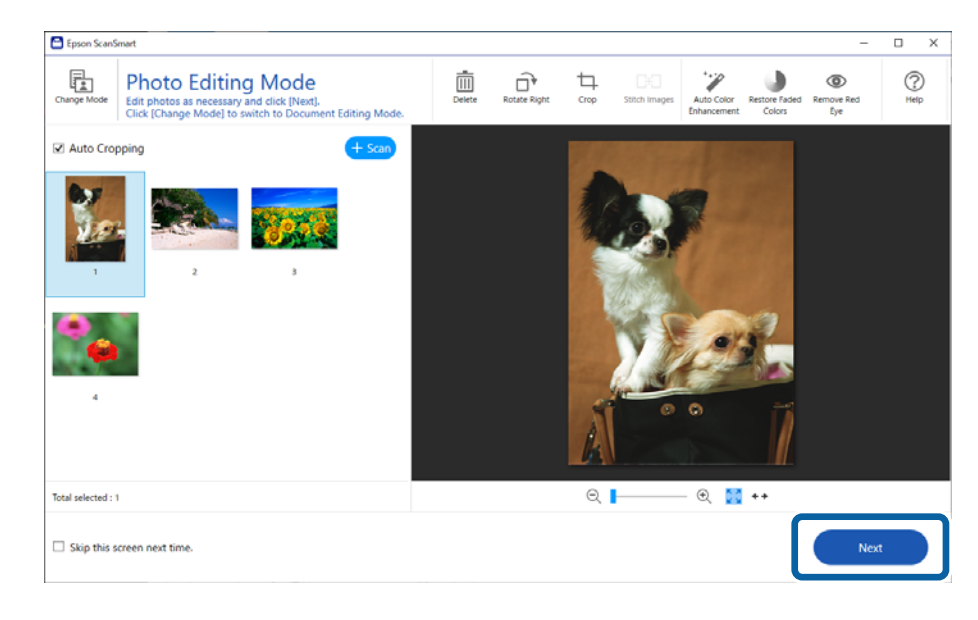

5. Klõpsake nuppu **Salvesta** aknas **Vali toiming**.

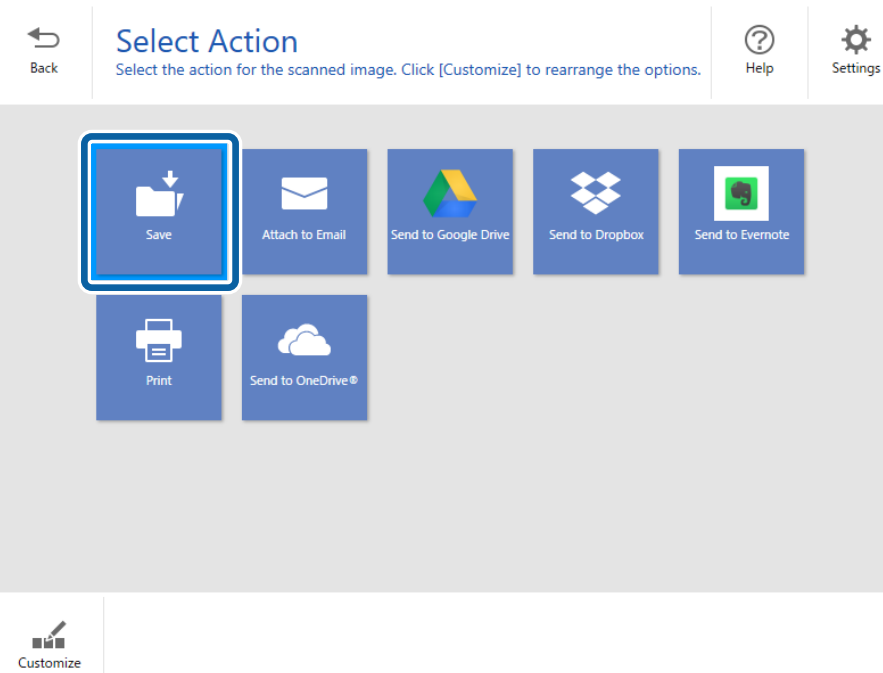

<span id="page-33-0"></span>6. Vajaduse korral kontrollige ja muutke sätteid.

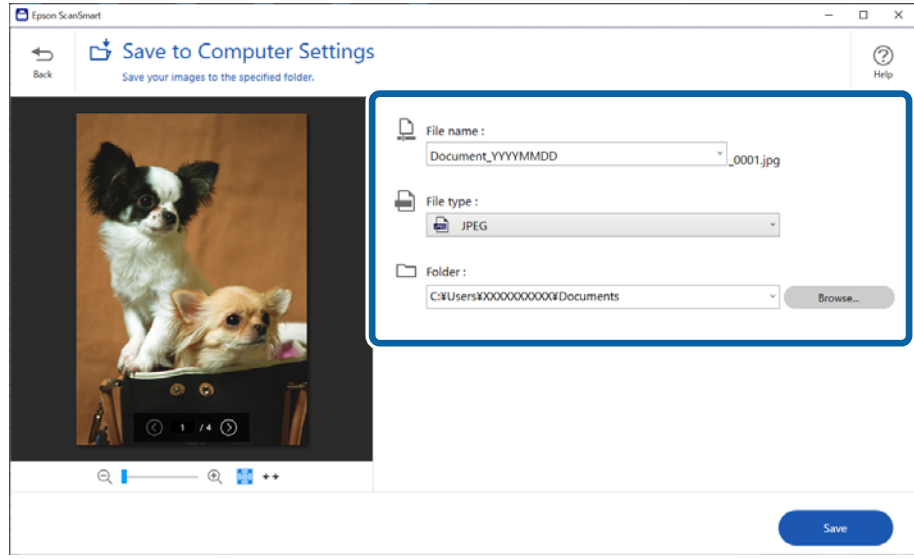

#### *Märkus.*

Faili nimetamismeetodeid saab muuta. Klõpsake nuppu *Tagasi* naasmiseks aknasse *Vali toiming* ja seejärel klõpsake nuppu *Sätted*. Klõpsake vahekaarti *Faili nime sätted*, et muuta faili nimetamismeetodeid.

7. Klõpsake nuppu **Salvesta**.

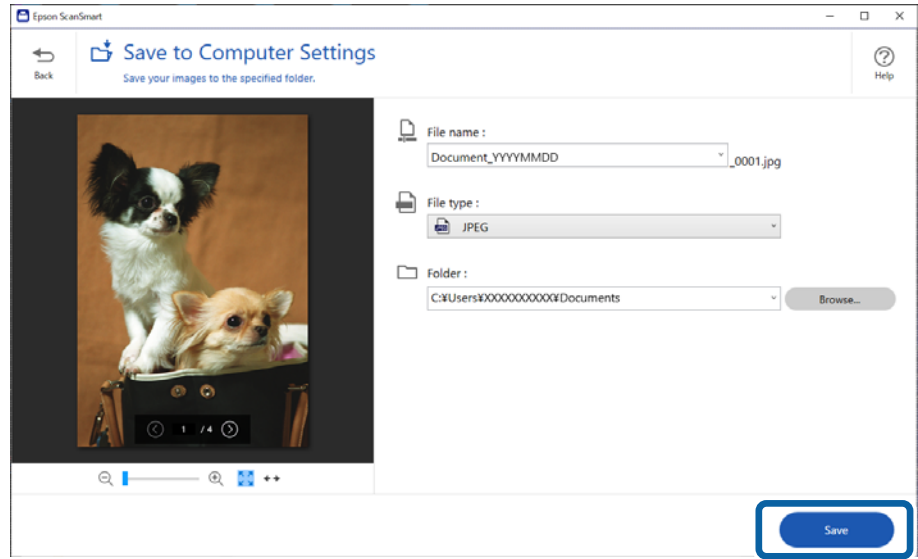

Skannitud pilt salvestatakse valitud kausta.

#### **Seotud teave**

 $\rightarrow$  ["Fotode kombineerimine" lk 46](#page-45-0)

### **Skannimisrežiimi valimine**

Skannimisrežiimi saate valida vastavalt skannitavate originaalide tüübile.

- <span id="page-34-0"></span>1. Klõpsake **Sätted** aknas **Epson ScanSmart**.
- 2. Valige skannimisrežiim aknas **Skannimise sätted**.

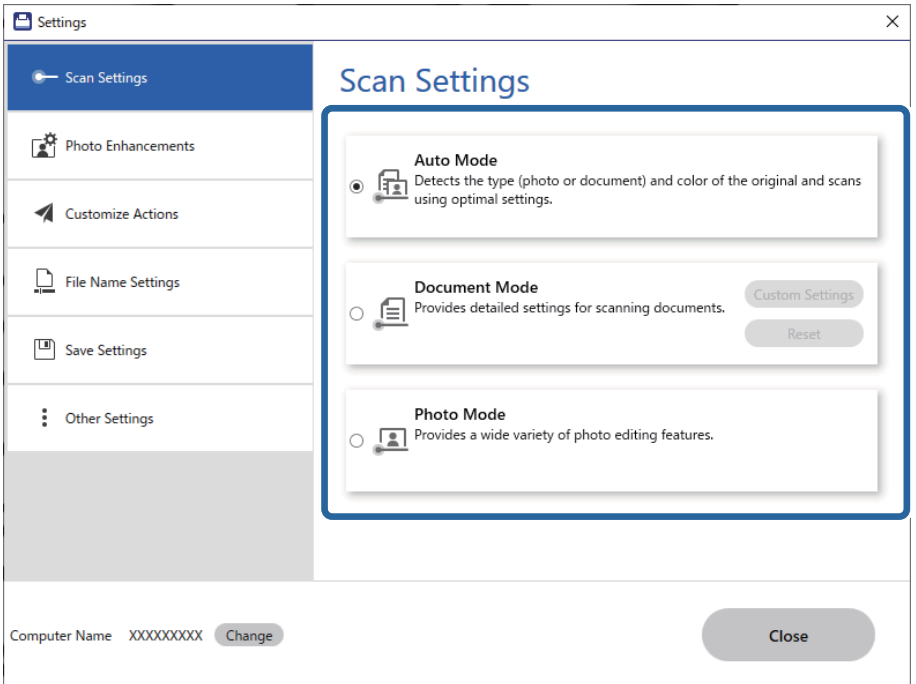

- ❏ Automaatrežiim: tuvastab, kas originaal on dokument või foto ja valib automaatselt režiimi.
- ❏ Dokumendirežiim: valige see režiim, kui originaal on dokument. Saate muuta üksikasjalikke skannisätteid, nagu eraldusvõime või dokumendi formaat, klõpsates nuppu **Kohandatud sätted**. Klõpsake nuppu **Lähtesta**, et taastada vaikesätted.
- ❏ Fotorežiim: valige see režiim, kui originaal on foto. Skannimisel saab kasutada mitmeid erinevaid piltide reguleerimise funktsioone. See režiim sobib detailsete fotode skannimiseks.

Kui skannite originaali režiimis **Fotorežiim**, kuvatakse skannisätete aken. Valige täpsed sätted ja seejärel klõpsake nuppu **Skanni**.

#### **Seotud teave**

- & ["Pildi reguleerimise funktsioonid režiimile Dokumendirežiim" lk 36](#page-35-0)
- & ["Pildi reguleerimise funktsioonid režiimile Fotorežiim" lk 41](#page-40-0)

# **Täiustatud skaneerimine**

### **Skannimine PDF-vormingus faili**

- 1. Paigutage originaalid.
- 2. Vajutage skanneri juhtpaneelil nuppu  $er$ .

Skannimine algab. Kui skannimine on lõpetatud, kuvatakse **Salvesta arvuti sätetesse**.

- <span id="page-35-0"></span>3. Kontrollige sätteid kuval **Salvesta arvuti sätetesse** ja muutke neid vajaduse korral.
- 4. Klõpsake nuppu **Salvesta**.

Skannitud pilt salvestatakse valitud kausta.

### **Skaneeritud piltide lisamine e-kirjale**

#### *Märkus.*

Epson ScanSmart toetab ainult Outlooki või meilitarkvara, mille on MAPI tugi. Epson ScanSmart toetab järgmisi Outlooki versioone.

Microsoft Outlook 2003/2007/2010(32bit)/2013(32bit)/2016(32bit)/2019(32bit)/2021(32bit)

Lugege oma meiliprogrammi spikrist, kas tarkvaral on olemas MAPI tugi.

- 1. Paigutage originaalid.
- 2. Vajutage skanneri juhtpaneelil nuppu  $\boxdot$ . Skannimine algab. Kui skannimine on lõpetatud, kuvatakse **E-kirjale lisamise sätted**.
- 3. Kontrollige sätteid kuval **E-kirjale lisamise sätted** ja muutke neid vajaduse korral. Valige **Salvesta koopia arvutisse**, et salvesatda koopia skannitud andmetest arvutisse.
- 4. Klõpsake nuppu **Lisa e-kirjale**.

Arvutis avaneb meiliklient ja skannitud pildid lisatakse automaatselt meilile.

### **Skanneri kasutamine koopiamasinana**

Kui arvutiga on ühendatud skanner ja printer, saate lihtsasti koopiaid teha.

- 1. Paigutage originaalid.
- 2. Vajutage skanneri juhtpaneelil nuppu Skannimine algab. Kui skannimine on lõpetatud, kuvatakse **Printimise sätted**.
- 3. Kontrollige sätteid kuval **Printimise sätted** ja muutke neid vajaduse korral. Valige **Salvesta koopia arvutisse**, et salvesatda koopia skannitud andmetest arvutisse.
- 4. Klõpsake nuppu **Prindi**.

Skannitud pilt prinditakse.

### **Pildi reguleerimise funktsioonid režiimile Dokumendirežiim**

Valige **Kohandatud sätted** vahekaardil **Sätted** > **Skannimise sätted**, et kuvada skannisätete aken. Skannitud pilte saate reguleerida funktsioonidega vahekaardil **Täpsemad seaded** tab.

Suvandi **Dokumendirežiim** jaoks saate kasutada tekstidokumentidele sobivaid pildi reguleerimise funktsioone.

#### *Märkus.*

Mõned kirjed ei pruugi olenevalt muudest sätetest saadaval olla.

#### Pildi suvand

#### Eemalda taust

Saate eemaldada originaalide tausta.

Efekti tugevust saate valida, kui vajutate **Põhiseaded** vahekaart > **Pildi tüüp** > **Värv**. Valides **Kõrge** saate eemaldada originaalide taustavärvi, nt värviliste paberite puhul või päikese või aja mõjul värvust muutnud paberite puhul.

Selle funktsiooni kasutamiseks peab originaalide taustavärv olema ühevärviline ning originaalidel kõige heledam värv. Seda funktsiooni ei rakendata õigesti, kui taust on mustriline, või kui seal on taustast heledamat teksti või illustratsioone.

#### *Märkus.*

Funktsioon pole saadaval, kui valite vahekaardi *Põhiseaded* > *Pildi tüüp* > *Mustvalge*.

#### Teksti täiustamine

Saate muuta originaali ähmase kirja selgemaks ja teravamaks. Saate ka alandada tausta mõju või ebaühtlust.

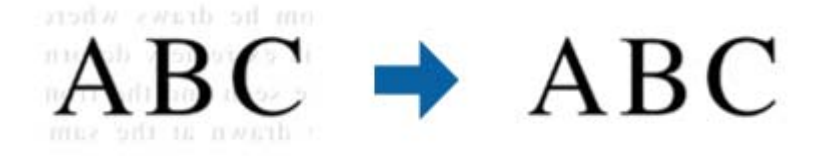

Kui valite vahekaardu **Põhiseaded** > **Pildi tüüp** > **Värv** või **Hallskaala**, saate valida efekti tasemeks sätte **Standardne** või **Kõrge**

Kui valite vahekaardi **Põhiseaded** > **Pildi tüüp** > **Mustvalge**, siis on nupp **Seaded** kättesaadav, mis võimaldab teil määrata efektide taseme üksikasjalikud sätted aknas **Tekstiparenduse sätted**.

#### *Märkus.*

- ❏ Selle funktsiooni kasutamiseks seadke säte *Resolutsioon* vahekaardil *Põhiseaded* väärtusele kuni 600 dpi.
- ❏ Olenevalt originaalist või valitud eraldusvõimest ei pruugita funktsiooni *Teksti täiustamine* rakendada.

#### Autom.ala lõikudeks jaotamine

Saate muuta tähti selgemaks ja pilte siledamaks, kui skannite mustvalgeid dokumente, milles on pildid.

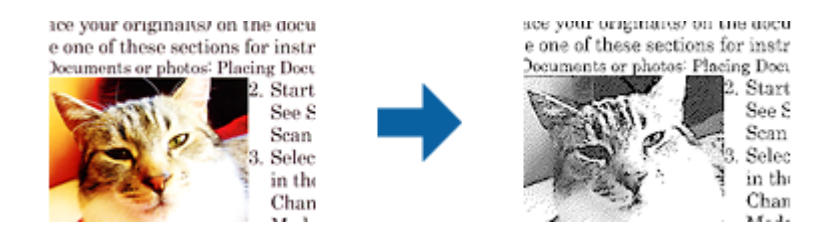

Saate muuta skannitud originaali piltide osa kvaliteeti suvanditest **Heledus** ja **Kontrast**.

#### *Märkus.*

- ❏ Selle funktsiooni seadeid saate määrata vaid siis, kui on valitud vahekaart *Põhiseaded* > *Pildi tüüp* > *Mustvalge*.
- ❏ Selle funktsiooni kasutamiseks seadke säte *Resolutsioon* vahekaardil *Põhiseaded* väärtusele kuni 600 dpi.

#### Vähenda

Saate skaneeritud pildilt eemaldada kindla värvi ja seejärel salvestada selle halltoonides või mustvalgena. Näiteks saate skaneerimise ajal eemaldada servadele tehtud märke või märkusi.

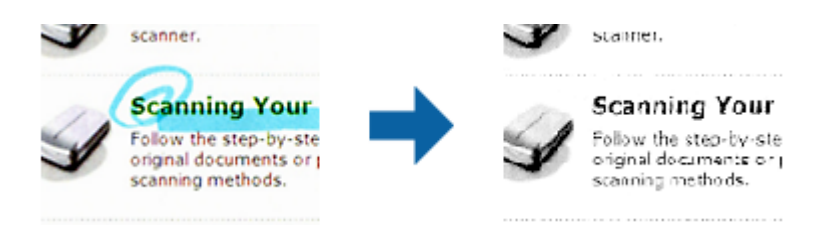

#### *Märkus.*

Funktsioon pole saadaval, kui valite vahekaardil *Põhiseaded* > *Pildi tüüp* > *Automaatne* või *Värv*.

#### Värviparandus

Saate tugevdada pildil kindlat värvi ja seejärel salvestada see halltoonides või mustvalgena. Näiteks võite te tugevdada tähtede või heledates toonides joonte värvi.

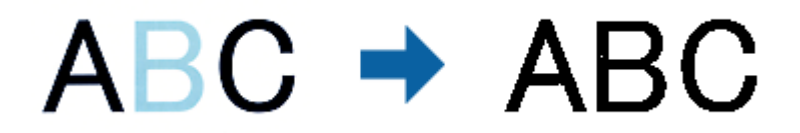

#### *Märkus.*

Funktsioon pole saadaval, kui valite vahekaardil *Põhiseaded* > *Pildi tüüp* > *Automaatne* või *Värv*.

#### Heledus

Saate muuta kogu pildi heledust.

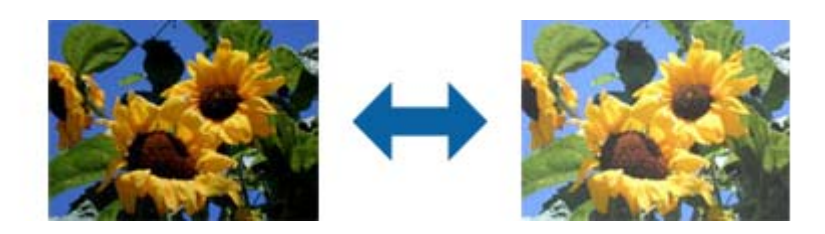

#### *Märkus.*

See funktsioon ei ole saadaval, sõltuvalt seadetest vahekaardil *Põhiseaded* > *Pildi tüüp* või seadetest vahekaardil *Täpsemad seaded*.

#### Kontrast

Saate muuta kogu pildi kontrastsust. Kui kontrastsust suurendate, siis heledad alad muutuvad heledamaks ja tumedad alad muutuvad tumedamaks. Kuid kontrastsuse langetamisel on erinevused pildi heledate ja tumedate alade vahel lihtsamalt määratletavad.

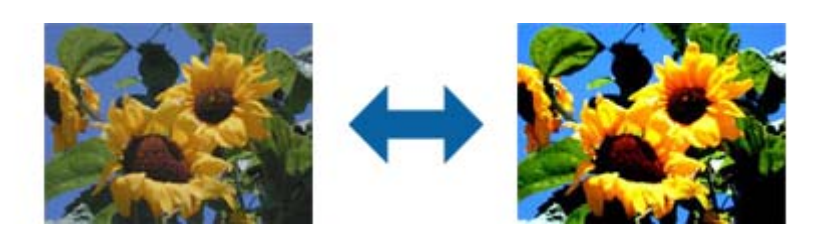

#### *Märkus.*

See funktsioon ei ole saadaval, sõltuvalt seadetest vahekaardil *Põhiseaded* > *Pildi tüüp* või seadetest vahekaardil *Täpsemad seaded*.

#### Gamma

Teil on võimalik muuta gammat (keskmise piirkonna heledus) kogu pildi ulatuses. Kui pilt on liiga hele või liiga tume, siis saate heledust muuta.

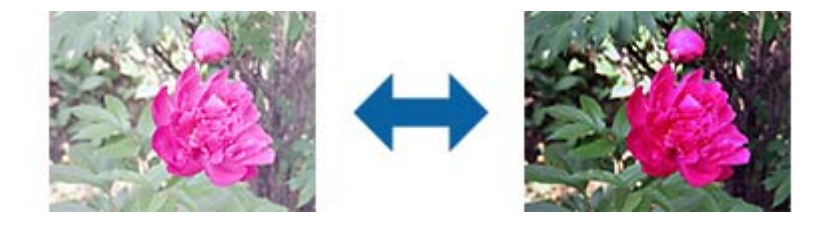

#### *Märkus.*

See funktsioon ei ole saadaval, sõltuvalt seadetest vahekaardil *Põhiseaded* > *Pildi tüüp* või seadetest vahekaardil *Täpsemad seaded*.

#### Künnis

Siin saate muuta monokroomse binaarvärvi (mustvalge) äärist. Läve suurendamisel laienevad musta värvi alad. Läve vähendamisel laienevad valget värvi alad.

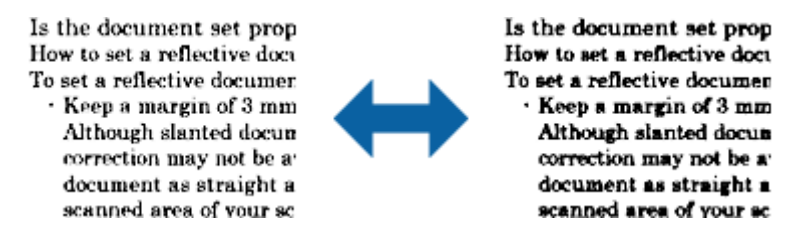

#### *Märkus.*

See funktsioon ei tarvitse olla saadaval sõltuvalt seadetest vahekaardil *Põhiseaded* > *Pildi tüüp* või seadetest vahekaardil *Täpsemad seaded*.

#### Ebaterav maskeerimine

Saate parandada ja teravdada pildil olevaid piirjooni.

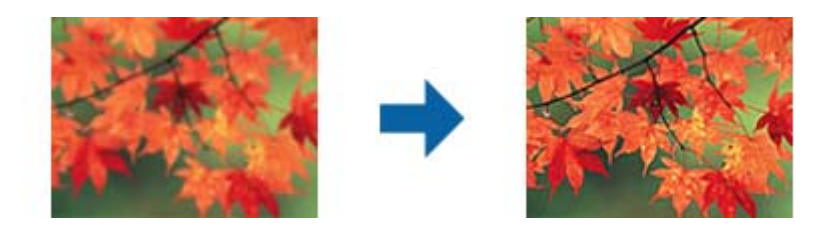

#### *Märkus.*

See funktsioon pole kasutatav, kui valite vahekaardi *Põhiseaded* ja seejärel > *Pildi tüüp* > *Mustvalge*.

#### Mahendus

Saate eemaldada muaree mustreid (kangalõime taolisi kaldvarjusid), mis tekivad trükipaberi, näiteks ajakirjalehe, skannimisel.

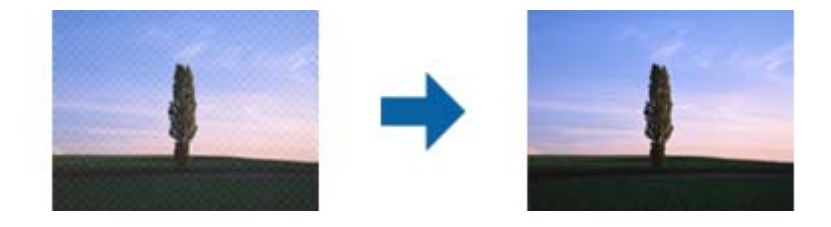

Muaree mustri tuvastamiseks kuvage pilt suurendusega 100% (1:1). Kui kuvatud pilti vähendada, on pilt jämedakoeline ja sellel tundub olevat muaree muster.

#### *Märkus.*

- ❏ Selle funktsiooni kasutamiseks seadke säte *Resolutsioon* vahekaardil *Põhiseaded* väärtusele kuni 600 dpi.
- ❏ See funktsioon pole kasutatav, kui valite vahekaardi *Põhiseaded* ja seejärel > *Pildi tüüp* > *Mustvalge*.
- ❏ Selle funktsiooni mõju ei saa eelvaate aknas kontrollida.
- ❏ See funktsioon mahendab skannitud pildi teravust.

#### Servatäide

Saate eemaldada skannitud pildi ümber oleva varju.

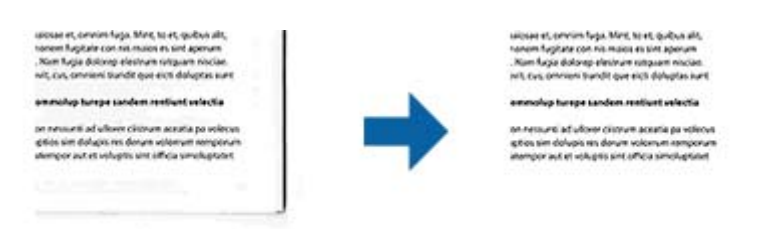

Kui valite suvandi **Seaded**, siis kuvatakse aken **Servatäite tase** ja te saate muuta servatäite ulatust üleval, all, vasakul ja paremal.

#### *Märkus.*

Selle funktsiooni mõju ei saa eelvaate aknas kontrollida.

#### Topeltpildi väljastamine (ainult Windowsile)

Saate samaaegselt skannida ja salvestada kahte pilti erinevate väljundseadetega.

<span id="page-40-0"></span>Kuvatakse aken **Väljundi 2 seaded**, kui valite **Sees** või **Seaded**. Muuke teise skannitud pildi (2. pilt) seadeid.

Vesimärk (ainult Windowsis)

Võimaldab lisada skannitud kujutisele vesimärgi.

Valige **Seaded**, et avada kuva **Vesimärgi sätted**.

### **Pildi reguleerimise funktsioonid režiimile Fotorežiim**

Režiimis Fotorežiim avaneb skannisätete kuva skannimise ajal. Skannitud pilte saate reguleerida funktsioonidega vahekaardil **Täpsemad seaded** tab.

Režiimi **Fotorežiim** jaoks saate kasutada fotodele või piltidele sobivaid pildi reguleerimise funktsioone.

Reguleerimise tulemusi saate kontrollida eelvaate aknas (enamikul funktsioonidel).

#### *Märkus.*

❏ Osa funktsioone pole eelvaateta saadaval.

❏ Mõned kirjed ei pruugi olenevalt muudest sätetest saadaval olla.

#### Heledus

Saate muuta kogu pildi heledust.

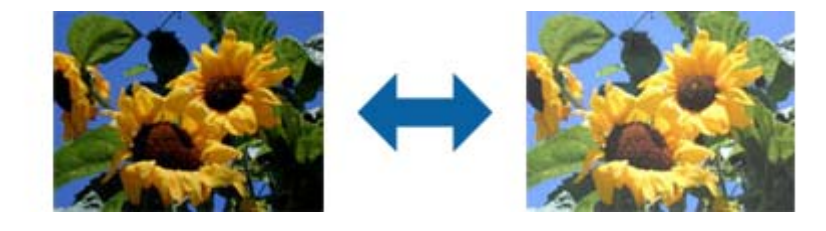

#### *Märkus.*

See funktsioon ei ole saadaval, sõltuvalt seadetest vahekaardil *Põhiseaded* > *Pildi tüüp* või seadetest vahekaardil *Täpsemad seaded*.

#### Kontrast

Saate muuta kogu pildi kontrastsust. Kui kontrastsust suurendate, siis heledad alad muutuvad heledamaks ja tumedad alad muutuvad tumedamaks. Kuid kontrastsuse langetamisel on erinevused pildi heledate ja tumedate alade vahel lihtsamalt määratletavad.

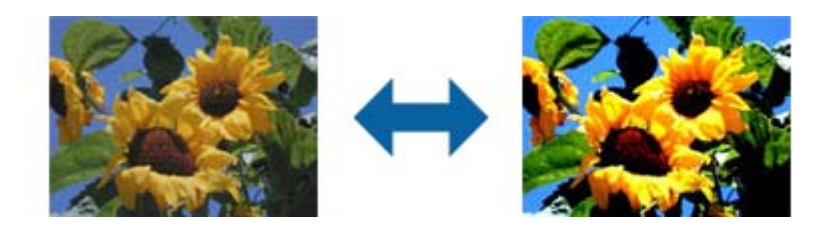

#### *Märkus.*

See funktsioon ei ole saadaval, sõltuvalt seadetest vahekaardil *Põhiseaded* > *Pildi tüüp* või seadetest vahekaardil *Täpsemad seaded*.

#### Küllastus

Siin saate muuta kogu pildi küllastust (värvi eredus). Küllastuse suurendamisel muutuvad värvid eredamaks. Kuid küllastuse vähendamisel muutuvad värvid neutraalseks (hall).

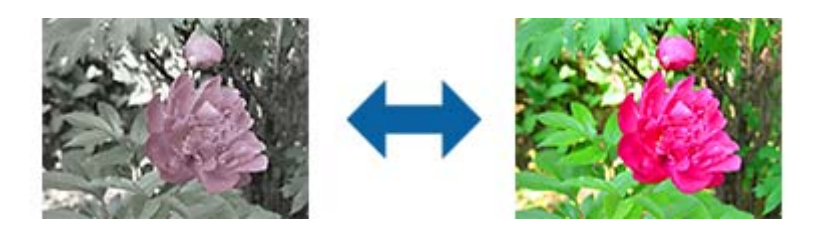

#### *Märkus.*

See funktsioon ei ole saadaval, sõltuvalt suvandi *Pildi tüüp* seadetest vahekaardil *Põhiseaded*.

#### Nupp Üksikasj. sead.-d

#### Aken Üksikasj. sead.-d

Saate skannitud pildi kvaliteeti sobitada histogrammi või varjundigraafikut kasutades. See võimaldab teil saada kõrge kvaliteediga pilte, hoides pildi halvenemist minimaalsel tasemel.

#### Nupp **Lähtesta**

Lähtestab aknas **Üksikasj. sead.-d** määratud seadeväärtused vaikeväärtustele.

#### Leht Pildi seadistamine

Siin saate muuta pildi värvi tasakaalu ja halli tasakaalu.

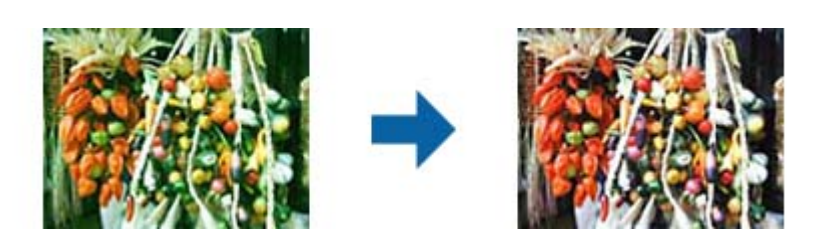

#### Värvi tasakaal

Seadistab pildi värvi tasakaalu. Saate muuta fotode värvitooni, kui need on toonitatud punase või rohelisega ilma või pildistamiskoha valgustuse tõttu.

#### Halli tasakaalu intensiivsus

Seadistab pildi halli tasakaalu. Saate eemaldada pilti liigselt mõjutavaid värve, mis on tingitud valgustusest, ja teisi konkreetseid värve.

Toiminguid saab teha, kui valite osad, mida soovite teha mustaks, valgeks või halliks

(neutraalne) nupuga .

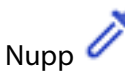

Valige pildi eelvaatel pipetitööriistaga osad, mida soovite teha mustaks, valgeks või halliks (neutraalne).

#### *Märkus.*

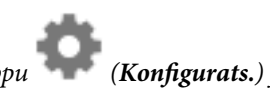

Pipetitööriista mõõtevahemikku saate muuta, klõpsates nuppu (*Konfigurats.*) ja seejärel valides *Konfigurats.* > *Eelvaade* > *Pipetitööriista näidisala*.

#### Leht Tooni parandus

Piltide heleduse ja kontrastsuse seadistamiseks saate kasutada toonikõverat.

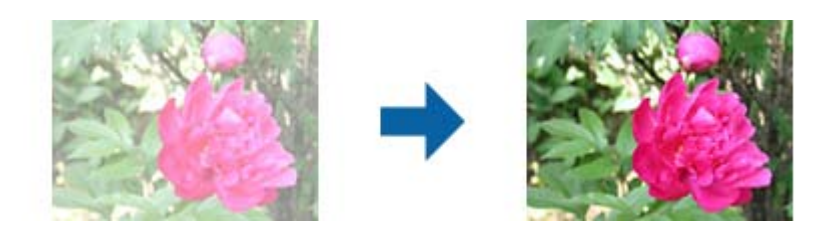

#### Tooni parandus

Piltide heledust ja kontrastsust saate seadistada toonikõvera kuju muutmisega.

Saate toonikõverale lisada kuni 16 punkti, et selle kuju muuta.

Võite eemaldada mittevajalikud punktid joone lohistamisega toonikõverast välja.

#### Kanal

Valige värv (RGB), mida toonikõveraga seadistada.

#### Algseadistatud

Standardsed toonikõverad on juba registreeritud. Soovitame pärast kõige sobivamate toonikõverate väljavalimist teha peenhäälestuse.

Kui valite suvandi **Sirgjooneline**, siis on toonikõveral sirge joon (tihedust ei korrigeerita).

#### Leht Histogrammi seadistamine

Histogrammi saate kasutada piltide heleduse ja kontrastsuse seadistamiseks.

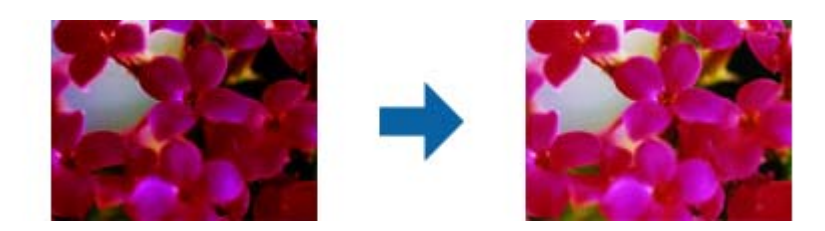

#### Histogramm

Pildi histogrammi (graafik, mis näitab valgust ja varju) kontrollides saate muuta pildi heledust (varjutada tumedaid alasid, teha keskmise heledusega ja varjuliste alade gammakorrektsiooni ning esile tõsta heledaid alasid).

Kasutage seadistamiseks järgmisi viise.

❏ Liigutage kolmnurkset märki

Sümbol tähistab varjutamist, tähistab gammakorrektsiooni ja tähistab esile tõstmist.

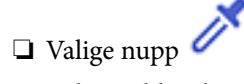

Valige pildi eelvaatel pipetitööriistaga värvid, mida soovite varjutada, millele teha gammakorrektsiooni või mida tahate esile tõsta.

❏ Tippige sisse väärtused

Muutke väärtusi suvandis **Väljund** varjule ja esile tõstmisele. Kui esiletõstmine on seatud väärtusele 255, siis heledad osad muutuvad valgeks. Kui vari on seatud väärtusele 0, siis heledad osad muutuvad mustaks.

#### *Märkus.*

Pipetitööriista mõõtevahemikku saate muuta, klõpsates nuppu (*Konfigurats.*) ja seejärel valides *Konfigurats.* > *Eelvaade* > *Pipetitööriista näidisala*.

#### Kanal

Valige värv (RGB), mida histogrammiga seadistada.

#### Sisend

Kuvab varju, gamma ja esiletõstu väärtused originaali skannimisel.

#### Väljund

Kuvab eelmise varju ja esiletõstu seadistused..

#### Tooni joon

Kuvab väljundväärtuse tiheduse pildi sisendväärtuse jaoks.

Seadistab tihedust, mis on seatud väljaspool varju või esiletõstetud osi suvandis **Histogramm**.

#### Ebaterav maskeerimine

Saate parandada ja teravdada pildil olevaid piirjooni.

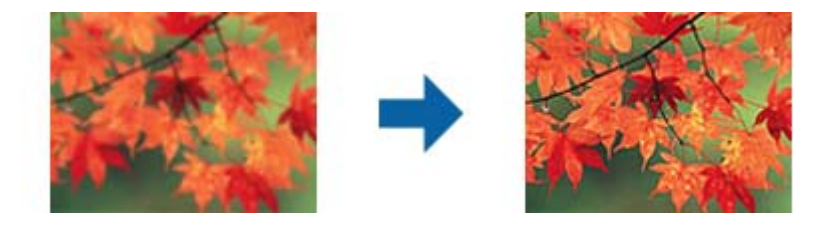

*Märkus.*

See funktsioon pole kasutatav, kui valite vahekaardi *Põhiseaded* ja seejärel > *Pildi tüüp* > *Mustvalge*.

#### Värvi taastamine

Saate korrigeerida tuhmunud pilte, et taastada nende algsed värvid.

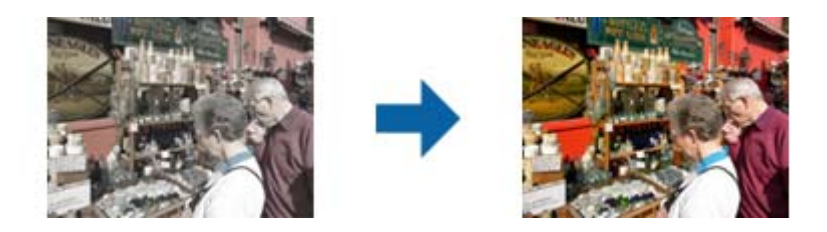

#### *Märkus.*

- ❏ Olenevalt originaalist ei pruugita seda õigesti korrigeerida. Selles olukorras tehke muudatused kuval *Üksikasj. sead.-d*.
- ❏ Olenevalt originaalist võib värv eelvaateaknas ja skannitud kujutisel erineda.

#### Taustavalguse parandus

Saate muuta heledamaks pilte, mis on tumedad taustavalguse tõttu.

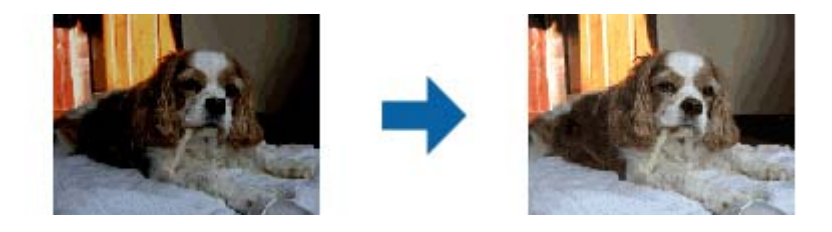

#### *Märkus.*

Olenevalt originaalist ei pruugita seda õigesti korrigeerida. Selles olukorras tehke muudatused kuval *Üksikasj. sead.-d*.

#### Mahendus

Saate eemaldada muaree mustreid (kangalõime taolisi kaldvarjusid), mis tekivad trükipaberi, näiteks ajakirjalehe, skannimisel.

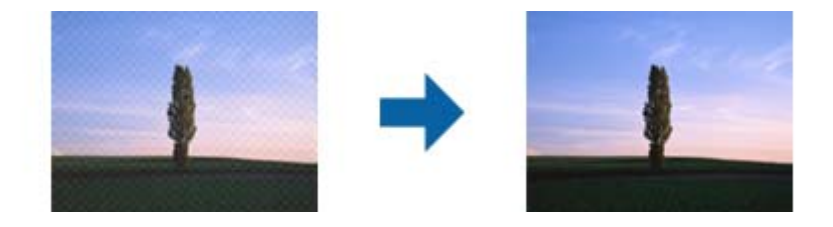

Muaree mustri tuvastamiseks kuvage pilt suurendusega 100% (1:1). Kui kuvatud pilti vähendada, on pilt jämedakoeline ja sellel tundub olevat muaree muster.

#### *Märkus.*

- ❏ Selle funktsiooni kasutamiseks seadke säte *Resolutsioon* vahekaardil *Põhiseaded* väärtusele kuni 600 dpi.
- ❏ See funktsioon pole kasutatav, kui valite vahekaardi *Põhiseaded* ja seejärel > *Pildi tüüp* > *Mustvalge*.
- ❏ Selle funktsiooni mõju ei saa eelvaate aknas kontrollida.
- ❏ See funktsioon mahendab skannitud pildi teravust.

#### <span id="page-45-0"></span>Tolmu eemaldamine

Sellega saate fotodelt ja filmilt eemaldada tolmujälgi.

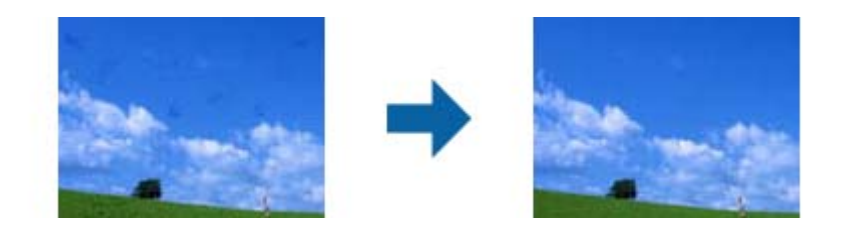

#### *Märkus.*

- ❏ Võimalik, et seda ei saa õigesti korrigeerida, sõltuvalt originaalist.
- ❏ Selle funktsiooni mõju ei saa eelvaate aknas kontrollida.
- ❏ Kui vaba mälumahtu on vähe, ei pruugi skannimine olla võimalik.

### **Fotode kombineerimine**

Skannitud fotosid on võimalik kombineerida kokku üheks pildiks.

Võite kasutada üht järgmistest meetoditest.

❏ Lihtne kokkuliitmine: kahe pildi kombineerimine, vasakule ja paremale või üles ja alla.

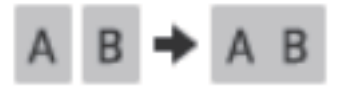

❏ Täpsem kokkuliitmine: automaatne kombineerimine piltide kattuvaid osi tuvastades.

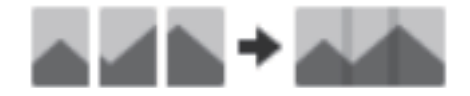

#### *Märkus.*

- ❏ Liiga suuri fotosid ei saa kombineerida. Foto pikemal serval olevate pikslite arv peab olema järgmisest väiksem. ·Lihtne kokkuliitmine: 65 535 pikslit (Windows), 39 686 pikslit (Mac OS) ·Täpsem kokkuliitmine: 25 000 pikslit
- ❏ See funktsioon ei pruugi iga originaali jaoks saadaval olla (nt ühetoonilised või tabelitega dokumendid).
- 1. Asetage originaalid skannerisse.
- 2. Käivitage Epson ScanSmart ja skannige originaalid.
	- ❏ Skannerist skannimiseks vajutage skanneril nuppu . Avaneb Epson ScanSmart ja alustatakse skannimist.
	- ❏ Arvutist skannimiseks käivitage Epson ScanSmart ja klõpsake seejärel nuppu **SKANEERI**.

Kui kasutate sätet **Täpsem kokkuliitmine**, skannige originaali korduvalt seda iga kord nihutades, et luua kattuvad alad.

3. Valige fotod, mida soovite kombineerida, ja klõpsake seejärel nuppu **Kujutiste kokkusidumine**. Mitme pildi valimiseks hoidke all klahvi Ctrl või Shift ja klõpsake samal ajal pilte.

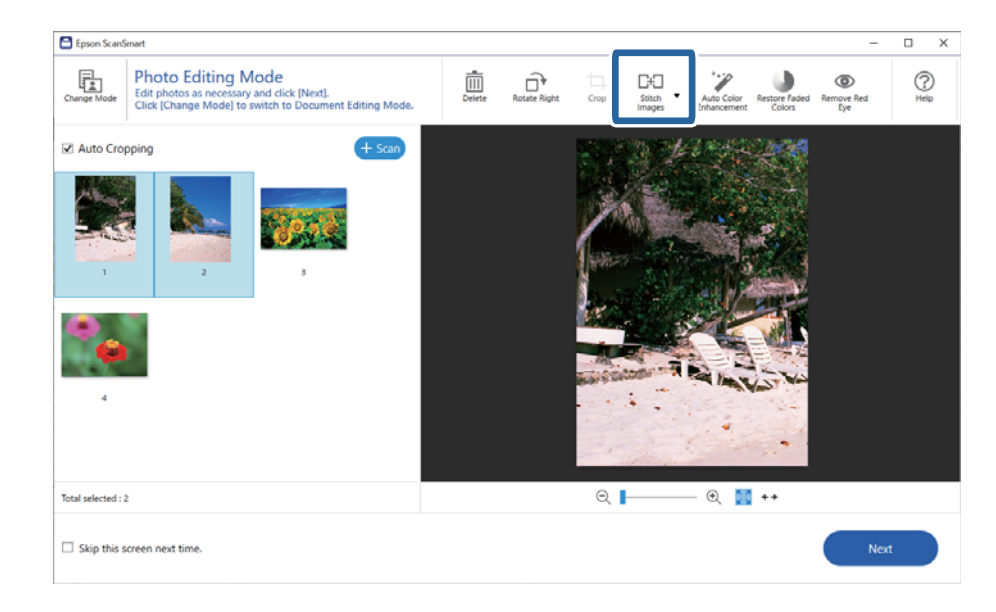

- 4. Valige **Lihtne kokkuliitmine** või **Täpsem kokkuliitmine**.
- 5. Kontrollige **Kujutiste kokkusidumine** ekraanil kombineeritud pilti. Kui olete teinud valiku **Lihtne kokkuliitmine**, saate pilti käsitsi muuta, kasutades ekraani ülaosas olevaid nuppe, mis võimaldavad pilte pöörata ja nende asendit muuta.
- 6. Klõpsake nuppu **OK** ja järgige ekraanil kuvatud juhtnööre pildi salvestamiseks.

# <span id="page-47-0"></span>**Hooldamine**

## **Skanneri puhastamine**

Skanneri optimaalses töökorras hoidmiseks puhastage seda regulaarselt järgmist protseduuri kasutades.

### **C***Oluline teave:*

- ❏ Ärge kasutage skanneri puhastamiseks kunagi alkoholi, lahustit ega söövitavat lahust. Need kemikaalid võivad kahjustada skanneri osi ja ümbrist.
- ❏ Olge ettevaatlik, et vältida skanneri mehhanismi või elektroonikakomponentidele vedeliku valamist. See võib mehhanismi ja elektroonikat jäädavalt kahjustada.
- ❏ Ärge pihustage skannerisse määrdeaineid.
- ❏ Ärge kunagi avage skanneri korpust.
- 1. Võtke USB-kaabel skanneri küljest lahti.
- 2. Puhastage väliskest lahja puhastusaine ja veega niisutatud lapiga.
- 3. Kui skanneri klaasi pind määrdub, puhastage seda pehme kuiva lapiga.

Kui klaasi pind on määrdunud õli või mõne muu raskestieemaldatava ainega, kasutage selle eemaldamiseks pehmet lappi vähese koguse klaasipuhastusvahendiga. Pühkige ära kogu allesjäänud vedelik.

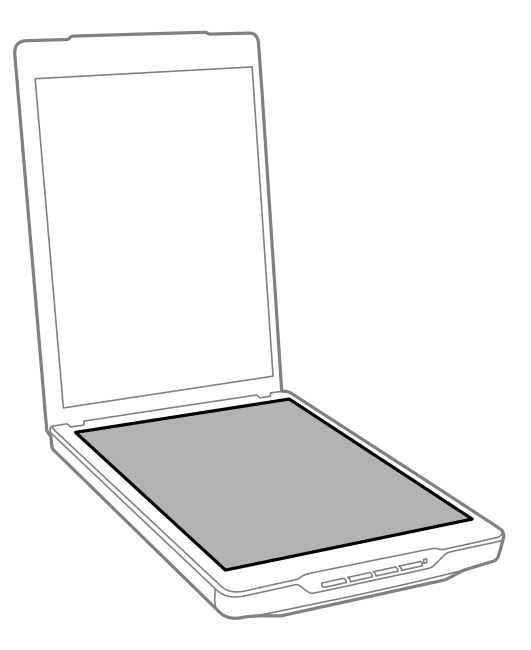

#### **C***Oluline teave:*

- ❏ Ärge vajutage vähimagi jõuga skanneri klaasile.
- ❏ Olge ettevaatlik, et vältida skanneri klaasi kriimustamist või kahjustamist ning ärge puhastage seda tugeva või abrasiivse harjaga. Kahjustatud klaaspind võib vähendada skannimiskvaliteeti.
- ❏ Ärge pihustage klaasipuhastusvahendit otse klaasi pinnale.

<span id="page-48-0"></span>4. Kui dokumendikate määrdub, puhastage seda pehme kuiva lapiga.

Kui dokumendikate on väga määrdunud, niisutage pehmet lappi lahja pesuaine ja veega, väänake see põhjalikult välja ja pühkige allesjäänud plekid ära. Pärast seda kasutage pehmet kuiva lappi kaane pühkimiseks.

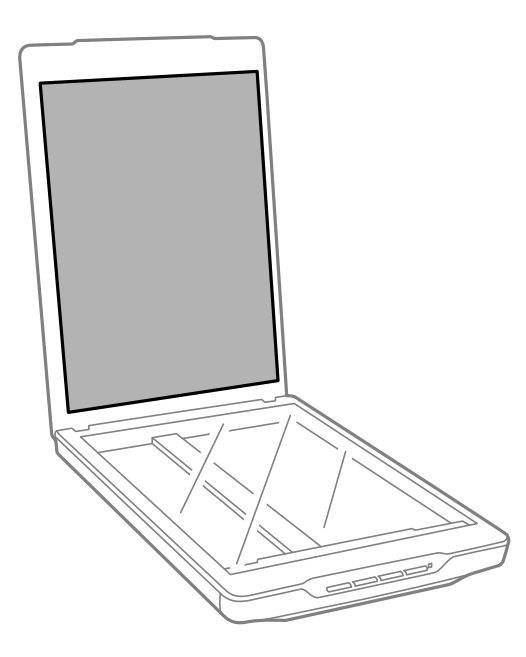

#### **Seotud teave**

 $\rightarrow$  ["Detailide nimetused ja funktsioonid" lk 11](#page-10-0)

# **Skanneri transportimine**

Kui te peate skannerit transportima, siis järgige skanneri pakkimiseks alltoodud samme.

1. Veenduge, et kelk on skanneri esiosas algasendis.

Kui kelk ei ole algasendis, ühendage skanner USB-kaabli abil arvutiga, lülitage skanner sisse ning oodake, kuni kelk liigub algasendisse.

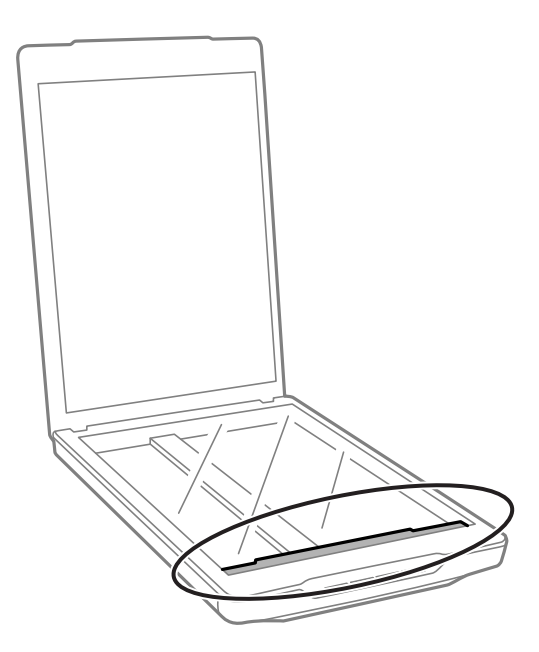

- 2. Võtke USB-kaabel skanneri küljest lahti.
- 3. Lisage skanneriga kaasnenud pakkematerjal, seejärel pakkige skanner uuesti originaalkarpi või sarnasesse karpi, millesse skanner tihedalt mahuks.

#### *Oluline teave:*

- ❏ Kui skannerit ei pakendata korralikult, võib transportimisel tekkiv vibratsioon või rappumine skannerit kahjustada.
- ❏ Vältige skanneri transportimisel selle tagurpidi pööramist.

#### **Seotud teave**

 $\blacktriangleright$  ["Detailide nimetused ja funktsioonid" lk 11](#page-10-0)

# <span id="page-50-0"></span>**Probleemide lahendamine**

# **Probleemid skanneriga**

### **Olekutuli vilgub**

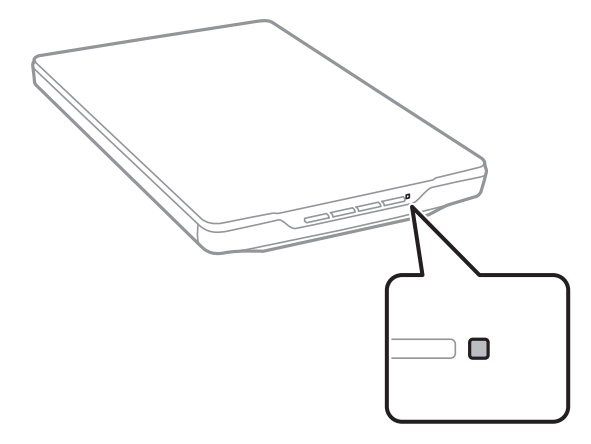

Kui olekutuli vilgub kiiresti, kontrollige järgmist.

- ❏ Veenduge, et USB-kaabel oleks kindlalt skanneri ja arvutiga ühendatud.
- ❏ Veenduge, et Epson ScanSmart ja skanneridraiver (Epson Scan 2) oleksid õigesti installitud.

Kui tuli jätkab kiiresti vilkumist, on võimalik, et esinenud on pöördumatu tõrge. Abi saamiseks võtke ühendust skanneri edasimüüjaga.

#### **Seotud teave**

- $\rightarrow$  ["Nupud ja tuled" lk 13](#page-12-0)
- $\blacktriangleright$  ["Rakenduste kontrollimine ja installimine" lk 17](#page-16-0)

### **Skanner ei lülitu sisse**

- ❏ Veenduge, et Epson ScanSmart ja skanneridraiver (Epson Scan 2) oleksid õigesti installitud.
- ❏ Veenduge, et USB-kaabel oleks kindlalt skanneri ja arvutiga ühendatud.
- ❏ Ühendage skanner otse arvuti USB-porti. Skanner ei pruugi õigesti töötada, kui see on arvutiga ühendatud ühe või mitme USB-jaoturi kaudu.
- ❏ Kasutage skanneriga kaasnenud USB-kaablit.
- ❏ Pärast USB-kaabli ühendamist oodake veidi. Võib mööduda paar sekundit, enne kui skanner sisse lülitub.
- ❏ Kui skanner ei lülitu pärast kõigi lahenduste proovimist sisse, desinstallige skanneridraiver ja installige see siis uuesti (Epson Scan 2).

#### <span id="page-51-0"></span>**Seotud teave**

- $\blacktriangleright$  ["Rakenduste kontrollimine ja installimine" lk 17](#page-16-0)
- $\blacktriangleright$  ["Rakenduste desinstallimine" lk 18](#page-17-0)

# **Probleemid skannimisel**

#### **Ei saa käivitada rakendust Epson ScanSmart**

- ❏ Veenduge, et USB-kaabel oleks kindlalt skanneri ja arvutiga ühendatud.
- ❏ Kasutage skanneriga kaasnenud USB-kaablit.
- ❏ Veenduge, et skanner oleks sisse lülitatud.
- ❏ Oodake, kuni olekutuli lõpetab vilkumise, mis tähendab, et skanner on töövalmis.
- ❏ Ühendage skanner otse arvuti USB-porti. Skanner ei pruugi õigesti töötada, kui see on arvutiga ühendatud ühe või mitme USB-jaoturi kaudu.
- ❏ Kui kasutate mõnda TWAIN-ühilduvat rakendust, veenduge, et skanneri sätetest oleks valitud õige skanner.

### **Skanneri nupu vajutamine ei käivita rakendust**

Veenduge, et järgmised rakendused oleksid õigesti installitud.

- ❏ Epson ScanSmart
- ❏ Skanneridraiver (Epson Scan 2)

#### **Seotud teave**

 $\blacktriangleright$  ["Rakenduste kontrollimine ja installimine" lk 17](#page-16-0)

### **Skannimisele kulub liiga palju aega**

- ❏ Proovige skannimise kiirendamiseks skannida originaaldokumenti väiksema eraldusvõimega.
- ❏ USB 2.0 (suure kiirusega) portidega varustatud arvutid võimaldavad skannida kiiremini kui USB 1.1 portidega arvutid. Kui olete skanneri USB 2.0 pordiga ühendanud, veenduge, et see vastab süsteeminõuetele.

# **Probleemid pildi skannimisel**

### **Skannitud kujutisel on ebaühtlased värvid, mustus, plekid vmt**

- ❏ Puhastage skanneri klaas.
- ❏ Eemaldage originaalile kogunenud mustus ja muu praht.
- ❏ Ärge rakendage originaalile ega dokumendi kaanele liigset jõudu. Kui rakendate liigset jõudu, siis tekivad ähmasus, plekid ja täpid.

#### <span id="page-52-0"></span>**Seotud teave**

 $\blacktriangleright$  ["Skanneri puhastamine" lk 48](#page-47-0)

### **Pildi kvaliteet on madal**

- ❏ Valige skannitava originaali järgi rakenduse Epson ScanSmart režiim. Dokumentide skannimiseks kasutage sätteid režiimis **Dokumendirežiim** (Dokumendi redigeerimisrežiim), fotode skannimiseks kasutage sätteid režiimis **Fotorežiim** (Foto redigeerimisrežiim).
- ❏ Kui kasutate režiimi Dokumendirežiim või Fotorežiim rakenduses Epson ScanSmart, kasutage pildikvaliteedi reguleerimisfunktsioone skannisätete akna vahekaardil **Täpsemad seaded**.
- ❏ Kui eraldusvõime on madal, püüdke eraldusvõimet suurendada ja siis skannida.
- ❏ Skannitud pildi kvaliteet võib skannitud originaalist erineda.

#### **Seotud teave**

- & ["Skannimisrežiimi valimine" lk 34](#page-33-0)
- $\rightarrow$  ["Pildi reguleerimise funktsioonid režiimile Dokumendirežiim" lk 36](#page-35-0)
- & ["Pildi reguleerimise funktsioonid režiimile Fotorežiim" lk 41](#page-40-0)

### **Originaaldokumendi tagaküljel olev kujutis on skannitud kujutisel näha**

Originaali tagaküljel olevad kujutised võivad jääda skannitud pildile.

- ❏ Õhukeste originaalide korral asetage originaal skanneri klaasile ja seejärel katke see musta paberiga.
- ❏ Kui kasutate režiimi Dokumendirežiim või Fotorežiim rakenduses Epson ScanSmart, reguleerige suvandit **Heledus** vahekaardil **Täpsemad seaded** skannisätete aknas.

See funktsioon ei pruugi olla saadaval olenevalt sätetest vahekaardil **Põhiseaded** > **Pildi tüüp** või sätetest vahekaardil **Täpsemad seaded**.

❏ Kui kasutate režiimi Dokumendirežiim rakenduses Epson ScanSmart, valige skannisätete kuval **Teksti täiustamine** asukohast **Pildi suvand** vahekaardil **Täpsemad seaded**.

#### **Seotud teave**

- $\rightarrow$  ["Pildi reguleerimise funktsioonid režiimile Dokumendirežiim" lk 36](#page-35-0)
- & ["Pildi reguleerimise funktsioonid režiimile Fotorežiim" lk 41](#page-40-0)

### **Skannitud tekst või pildid on hägused**

- ❏ Veenduge, et originaal oleks tasaselt vastu skanneri klaasi. Lisaks veenduge, et originaal ei ole kortsus ega kõverdunud.
- ❏ Veenduge, et te ei liiguta skannimise ajal originaaldokumenti ega skannerit.
- ❏ Veenduge, et skanner asetseb ühetasasel kindlal pinnal.
- ❏ Kui kasutate režiimi Dokumendirežiim või Fotorežiim rakenduses Epson ScanSmart, muutke skannisätete aknas suvandi **Resolutsioon** sätet vahekaardil **Põhiseaded** ja skannige seejärel uuesti.
- <span id="page-53-0"></span>❏ Kui kasutate režiimi Dokumendirežiim rakenduses Epson ScanSmart, valige skannisätete kuval **Teksti täiustamine** asukohast **Pildi suvand** vahekaardil **Täpsemad seaded**.
	- ❏ Kui **Mustvalge** on valitud suvandi **Pildi tüüp** sätteks

Klõpsake nuppu **Seaded** ja proovige olenevalt skannitud pildi olekust sätet **Ääreparandus** vähendada või sätet **Müravähenduse tase** suurendada.

❏ Kui skannite vormingus JPEG, proovige muuta tihendusastet.

Klõpsake rakenduses Epson ScanSmart nuppu **Sätted**, seejärel vahekaarti **Salvesta sätted** > nupp **Suvandid**.

#### **Seotud teave**

- $\rightarrow$  ["Pildi reguleerimise funktsioonid režiimile Dokumendirežiim" lk 36](#page-35-0)
- & ["Pildi reguleerimise funktsioonid režiimile Fotorežiim" lk 41](#page-40-0)

### **Muaree-efekt (võrgutaolised varjud) kujutisel**

Kui originaal on trükis, võib skannitud pildil esineda muaree-efekt (võrgutaolised varjud).

❏ Kui kasutate režiimi Dokumendirežiim või Fotorežiim rakenduses Epson ScanSmart, lubage skannisätete aknas **Mahendus** vahekaardil **Täpsemad seaded**.

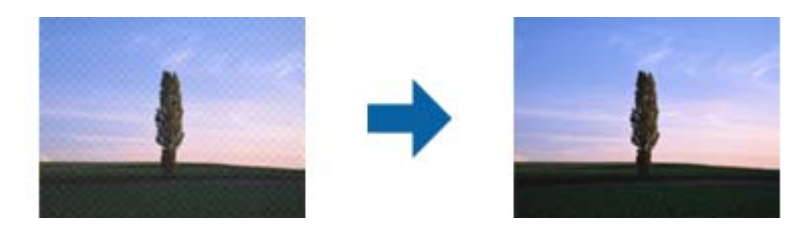

❏ Kui kasutate režiimi Dokumendirežiim või Fotorežiim rakenduses Epson ScanSmart, muutke skannisätete aknas suvandi **Resolutsioon** sätet vahekaardil **Põhiseaded** ja skannige seejärel uuesti.

#### **Seotud teave**

- $\rightarrow$  ["Pildi reguleerimise funktsioonid režiimile Dokumendirežiim" lk 36](#page-35-0)
- $\rightarrow$  ["Pildi reguleerimise funktsioonid režiimile Fotorežiim" lk 41](#page-40-0)

### **Korrektset piirkonda ei saa skannida**

- ❏ Veenduge, et originaal oleks õigesti vastu nurkades olevaid noolemärke.
- ❏ Viige originaalid ligikaudu 2.5 mm (0,1 tolli) kaugusele skanneri klaasi horisontaal- ja vertikaalservadest, et vältida kärpimist.
- ❏ Ärge kasutage skanneri tuge ja paigutage skanneri alus otse lamedale kindlale pinnale.
- ❏ Automaatne kärpimine suuruse järgi ei pruugi olenevalt originaalist õigesti töötada. Määrake originaali suurus manuaalselt funktsiooniga Dokumendirežiim rakenduses Epson ScanSmart.

Valige **Sätted** > vahekaart **Skannimise sätted** > **Dokumendirežiim**. Klõpsake nuppu **Kohandatud sätted**, ja valige seejärel originaali suurus suvandis **Põhiseaded** > **Dokumendi formaat**.

### <span id="page-54-0"></span>**Mitut fotot ei saa samal ajal skannida**

❏ Kui panete skanneri klaasile mitu originaali, peab originaalide vahele jääma vähemalt 20 mm (0,79 tolli) ruumi. Lisaks paigutage originaal ligikaudu 6 mm (0,24 tolli) kaugusele skanneri klaasi vertikaal- ja horisontaalservadest.

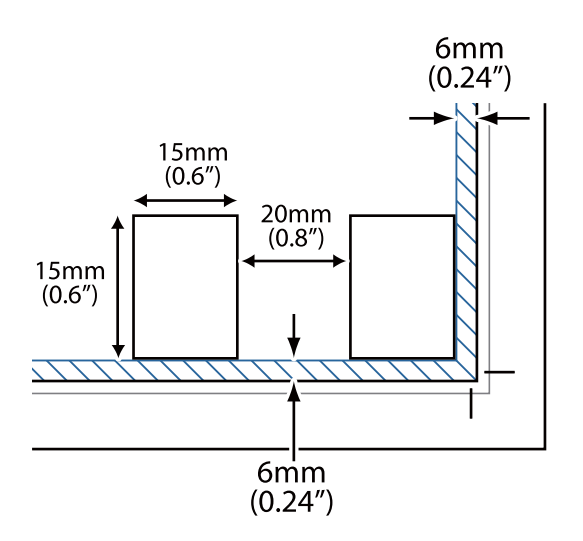

- ❏ Veenduge, et originaal oleks paigutatud otse.
- ❏ Olenevalt originaalist ei pruugi mitme foto samaaegne skannimine võimalik olla. Skannige selliseid originaale ükshaaval.

### **Pildid on valesti pööratud**

- ❏ Väikeste fotode automaatne pööramine ei toimi.
- ❏ Fotosid, mille ülemist ja alumist osa ei tuvastata, ei pöörata automaatselt. Pöörake neid käsitsi nupu **Pööra paremale** abil rakenduses Epson ScanSmart.

### **Skannitud kujutisele ilmub alati triip või katkendlik joon**

- ❏ Puhastage skanneri klaasi ja dokumendikatet. Kui probleem püsib, võib skanneri klaas kriimustuda. Abi saamiseks võtke ühendust skanneri edasimüüjaga.
- ❏ Eemaldage originaalilt kogu tolm.

### **Sirged jooned muutuvad kujutisel kõveraks**

Veenduge, et originaal asetseb skanneri klaasil täiesti sirgelt.

### **Värvid on kujutise servadel ebaühtlased või moondunud**

Kui dokument on servadest väga paks või keerdunud, katke servad paberiga, et takistada skannimisel välisvalguse juurdepääsu.

### <span id="page-55-0"></span>**Märke ei tuvastata õigesti**

Optilise märgituvastuse (OCR) tuvastustäpsuse parandamiseks toimige järgmiselt.

- ❏ Veenduge, et originaal oleks paigutatud otse.
- ❏ Kasutage selge tekstiga originaali. Tekstituvastus võib järgmist tüüpi originaalide korral kehvemini töötada.
	- ❏ Originaalid, mida on mitu korda kopeeritud
	- ❏ Faksiga saabunud originaalid (madala eraldusvõimega)
	- ❏ Originaalid, mille tähe- või reavahe on liiga väike
	- ❏ Originaalid, millel on abijooned või mille tekst on allajoonitud
	- ❏ Käsitsi kirjutatud tekstiga originaalid
	- ❏ Murdejoontega originaalide korral
- ❏ Termopaberile prinditud kviitungid võivad vananemise ja hõõrdumise tõttu muutuda loetamatuks. Skannige need esimesel võimalusel.
- ❏ Kui salvestate faile vormingus **Otsingut toetav PDF**, kontrollige, et valitud oleksid õiged keeled. Kontrollige igas sätteaknas suvandi **Keel** sätet.

#### *Märkus.*

Salvestamiseks vormingus *Otsingut toetav PDF* on vajalik rakendus EPSON Scan OCR Component. Kui te installeri abil skannerit seadistate, installitakse see automaatselt.

### **Voldiku köiteveerised on moonutatud või ähmased**

Voldiku skaneerimisel skanneri klaasil võivad köiteveerisel asuvad tähed olla moonutatud või ähmased. Kui see peaks juhtuma, siis ei tuvastata teksti õigesti, kui salvestate skaneeritud pildi vormingus **Otsitav PDF**.

Köiteveerisel oleva moonutamise või ähmasuse vähendamiseks suruge dokumendi selg õrnalt alla ja hoidke seda all, et skaneerimise ajal voldikut lamedaks teha. Ärge skaneerimise ajal voldikut liigutage.

#### *Oluline teave:*

Ärge vajutage dokumendi selga liiga suure jõuga. Vastasel juhul võib voldik või skanner viga saada.

### **Probleeme skannitud kujutisel ei õnnestu lahendada**

Kui olete proovinud kõiki lahendusi ja probleem püsib, siis lähtestage skanneridraiveri (Epson Scan 2) sätted rakenduse Epson Scan 2 Utility abil.

#### *Märkus.*

Rakendus Epson Scan 2 Utility kuulub skanneri tarkvarapaketti.

- 1. Käivitage Epson Scan 2 Utility.
	- ❏ Windows 11

Vajutage nuppu Start ja valige seejärel **Kõik rakendused** > **EPSON** > **Epson Scan 2 Utility**.

❏ Windows 10

Klõpsake nuppu Start ja valige **EPSON** > **Epson Scan 2 Utility**.

#### ❏ Windows 8.1/Windows 8

Sisestage rakenduse nimi otsingu tuumnuppu ja valige seejärel kuvatud ikoon.

❏ Windows 7

Klõpsake nuppu Start ja valige seejärel **Kõik programmid** või **Programmid** > **EPSON** > **Epson Scan 2** > **Epson Scan 2 Utility**.

❏ Mac OS

Valige **Go** > **Applications** > **Epson Software** > **Epson Scan 2 Utility**.

- 2. Valige vahekaart **Veel**.
- 3. Klõpsake nuppu **Lähtesta**.

#### *Märkus.*

Kui lähtestamine probleemi ei lahenda, siis desinstallige skanneridraiver ja installige see uuesti (Epson Scan 2).

#### **Seotud teave**

- $\blacklozenge$  ["Rakenduste desinstallimine" lk 18](#page-17-0)
- $\blacktriangleright$  ["Rakenduste installimine" lk 18](#page-17-0)

# <span id="page-57-0"></span>**Tehnilised andmed**

# **Skanneri üldised spetsifikatsioonid**

#### *Märkus.*

Tehnilisi andmeid võidakse etteteatamata muuta.

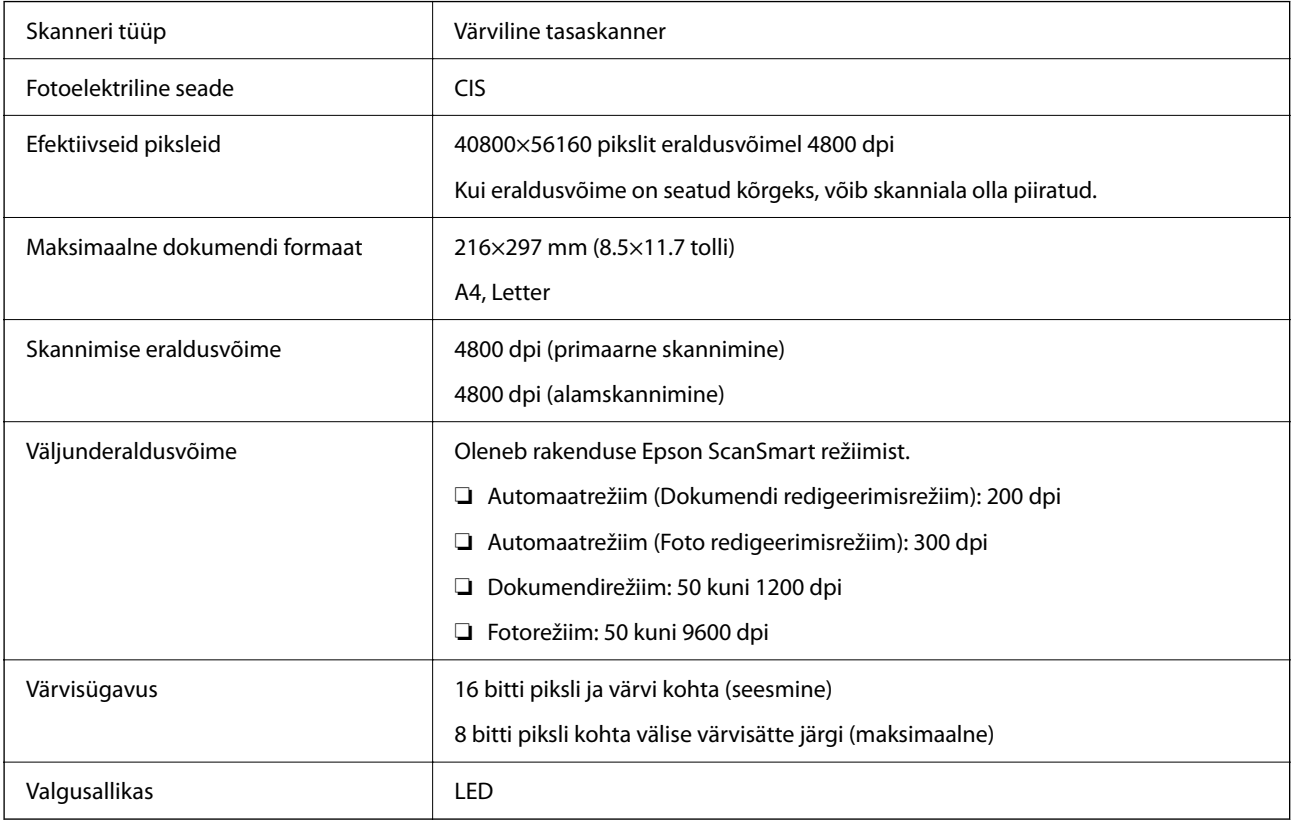

# **Mõõduandmed**

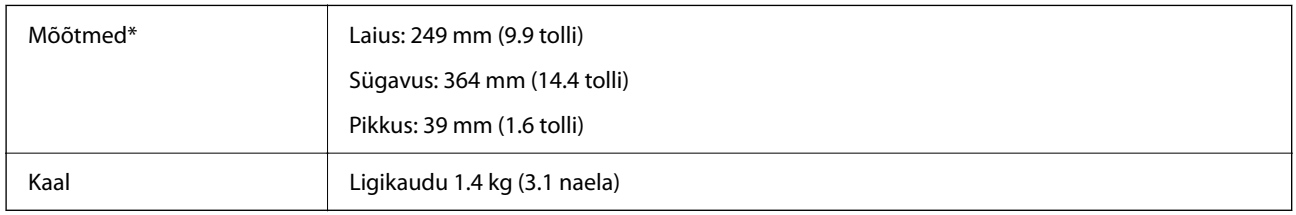

\* Ilma esileulatuvate osadeta.

# **Elektrilised andmed**

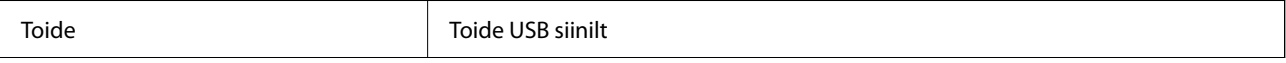

<span id="page-58-0"></span>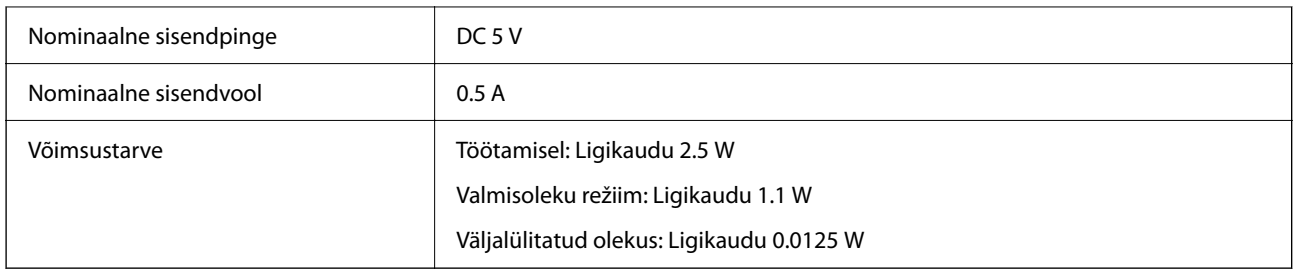

# **Keskkonnaandmed**

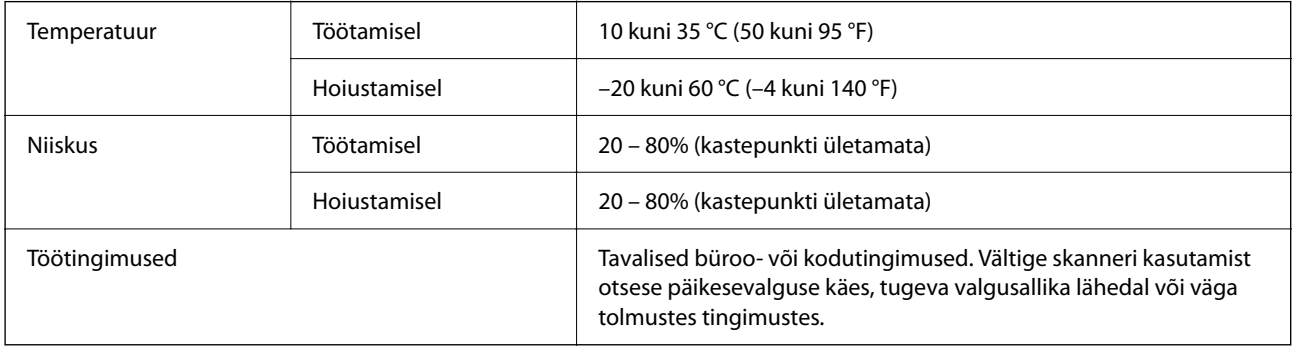

# **Liidese andmed**

USB-liides

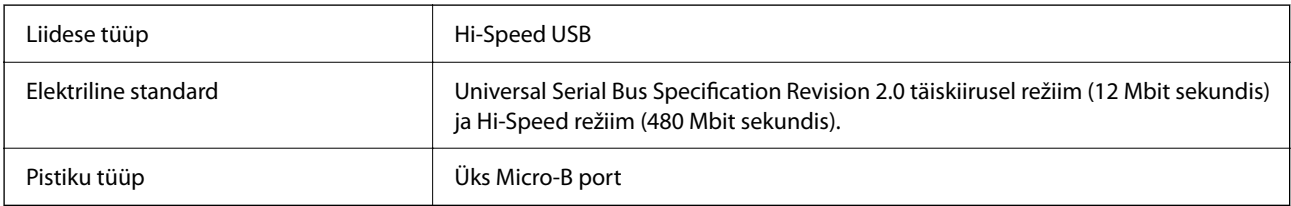

# **Süsteeminõuded**

Rakenduse Epson ScanSmart süsteeminõuded on järgmised.

Toetatud operatsioonisüsteemid võivad olenevalt rakendusest erineda.

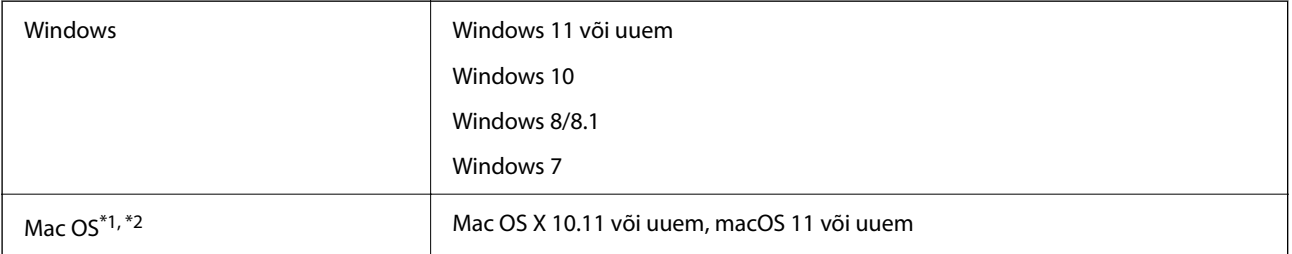

\*1 Kiire kasutajavahetus operatsioonisüsteemis Mac OS (või uuem) pole toetatud.

\*2 Failisüsteem UNIX (UFS) operatsioonisüsteemile Mac OS pole toetatud.

# <span id="page-59-0"></span>**Standardid ja load**

## **Euroopa mudeli standardid ja tunnustused**

Järgmine mudel on CE-tähisega ja on kooskõlas kõigi kohalduvate EL-i direktiividega. Üksikasjalikumat teavet leiate külastades järgmist veebisaiti, kus on olemas täielik vastavusdeklaratsioon, mis sisaldab viiteid direktiividele ja ühtlustatud standarditele, mida vastavusdeklaratsioonis on kasutatud.

<http://www.epson.eu/conformity>

J371B

# **Austraalia mudeli standardid ja tunnustused**

EMÜ AS/NZS CISPR32 Class B

# **USA mudelite standardid ja tunnustused**

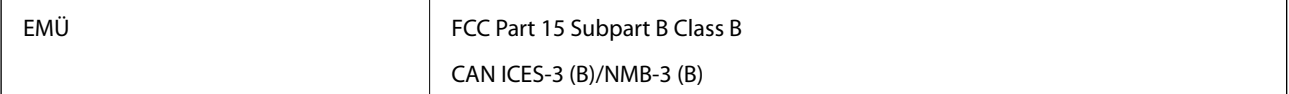

# <span id="page-60-0"></span>**Kust saada abi?**

## **Tehnilise toe veebisait**

Kui vajate veel abi, külastage alltoodud Epsoni klienditoe veebisaiti. Valige oma riik või piirkond ja avage kohaliku Epsoni veebisaidi klienditoe jaotis. Veebisaidil on saadaval ka uusimad draiverid, KKK-d, juhendid ja muud allalaaditavad materjalid.

<http://support.epson.net/>

<http://www.epson.eu/support> (Euroopa)

Kui teie Epsoni seade ei tööta korralikult ja teil ei õnnestu probleemi lahendada, pöörduge abi saamiseks Epsoni tugiteenuste poole.

## **Epsoni klienditoega kontakteerumine**

### **Enne Epsoni klienditoe poole pöördumist**

Kui teie Epsoni seade ei tööta korralikult ja teil ei õnnestu probleemi lahendada seadme juhendites sisalduva tõrkeotsinguteabe abil, pöörduge abi saamiseks Epsoni tugiteenuste poole. Kui allpool ei ole esitatud teie piirkonna Epsoni klienditoe kontaktandmeid, pöörduge edasimüüja poole, kelle käest seadme ostsite.

Epsoni klienditugi saab teid aidata palju kiiremini, kui saate neile anda alljärgneva informatsiooni.

❏ Seadme seerianumber

(seerianumber asub tavaliselt seadme taga)

- ❏ Seadme mudel
- ❏ Seadme tarkvara versioon

(Klõpsake nuppu **Teave**, **Versiooniteave** või muud sarnast nuppu toote tarkvaras.)

- ❏ Teie arvuti mark ja mudel
- ❏ Teie arvuti operatsioonisüsteemi nimi ja versioon
- ❏ Koos seadmega tavaliselt kasutatavate programmide nimed ja versioonid

#### *Märkus.*

Olenevalt tootest võidakse faksi valimisloendi andmed ja/või võrgusätted salvestada toote mällu. Seadmerikke või toote parandamise tagajärjel võivad andmed ja/või sätted kaotsi minna. Epson ei vastuta mingisuguste andmete kadumise, andmete ja/või sätete varundamise ega taastamise eest isegi garantiiajal. Soovitame andmed ise varundada või teha vajalikud märkmed.

### **Kasutajad Euroopas**

Leiate teavet Epsoni klienditoega ühenduse võtmise kohta oma üleeuroopalisest garantiidokumendist.

### <span id="page-61-0"></span>**Kasutajad Taiwanis**

Teave, kasutajatugi ja teenused.

#### **Veebisait**

[http://www.epson.com.tw](http://www.epson.com.tw/)

Saadaval tootekirjeldused, draiverid ja tootepäringud.

#### **Epsoni klienditugi**

Telefon: +886-2-2165-3138

Meie klienditoe meeskond suudab teid telefoni teel aidata järgmistes küsimustes.

- ❏ Hinnapäringud ja tooteteave
- ❏ Küsimused toodete kasutamise või probleemide kohta
- ❏ Päringud remondi ja garantii kohta

#### **Remondikeskus**

<http://www.tekcare.com.tw/branchMap.page>

TekCare on Epson Taiwan Technology & Trading Ltd volitatud hooldekeskus.

### **Abi kasutajatele Austraalias**

Epson Australia soovib teile pakkuda kõrgetasemelist teenindust. Peale seadme dokumentatsiooni saate lisateavet järgmistest kohtadest.

#### **Interneti-URL**

#### [http://www.epson.com.au](http://www.epson.com.au/)

Külastage Epson Australia veebisaiti. Siia tasub aeg-ajalt vaadata. Saidilt saate draivereid alla laadida, vaadata Epsoni esinduste asukohti, teavet uute toodete kohta ja võtta ühendust tehnilise toega (e-posti teel).

#### **Epsoni klienditugi**

Telefon: 1300-361-054

Epsoni klienditugi tagab klientidele viimase võimalusena abi. Klienditoe operaatorid aitavad teid Epsoni toodete paigaldamisel, seadistamisel ja kasutamisel. Meie müügieelse klienditoe töötajad jagavad kirjandust uute Epsoni toodete ning teavet lähimate edasimüüjate või teenindusagentide kohta. Siit saate vastuse paljudele oma küsimustele.

Helistades hoidke kogu oluline teave käepärast. Mida paremini olete ette valmistunud, seda kiiremini suudame probleemi lahendada. Eelmainitud teave hõlmab teie Epsoni toote dokumentatsiooni, arvuti tüüpi, operatsioonisüsteemi nime, rakendusprogrammide nimesid ning muud teavet, mida peate vajalikuks.

#### **Toote transportimine**

Epson soovitab toote pakendi hilisema transportimise jaoks alles hoida.

### <span id="page-62-0"></span>**Abi kasutajatele Singapuris**

Ettevõtte Epson Singapore pakutav teave, kasutajatugi ja teenused on saadaval järgmistest kohtadest.

#### **Veebisait**

#### [http://www.epson.com.sg](http://www.epson.com.sg/)

Saadaval on toodete kirjeldused, draiverid, korduma kippuvad küsimused (KKK), hinnapäringud ja tehnilise toe teenus e-posti teel.

#### **Epsoni klienditugi**

Tasuta number: 800-120-5564

Meie klienditoe meeskond suudab teid telefoni teel aidata järgmistes küsimustes.

- ❏ Hinnapäringud ja tooteteave
- ❏ Küsimused toote kasutamise või probleemide lahendamise kohta
- ❏ Päringud remondi ja garantii kohta

### **Kasutajad Tais**

Teave, kasutajatugi ja teenused:

#### **Veebisait**

[http://www.epson.co.th](http://www.epson.co.th/)

Saadaval tootekirjeldused, draiverid, korduma kippuvad küsimused (KKK) ja e-post.

#### **Epsoni kõnekeskus**

Telefon: 66-2460-9699

E-post: support@eth.epson.co.th

Meie kõnekeskuse meeskond saab teid telefoni teel aidata järgmistes küsimustes:

- ❏ Hinnapäringud ja tooteteave
- ❏ Küsimused toodete kasutamise või probleemide kohta
- ❏ Päringud remondi ja garantii kohta

### **Kasutajad Vietnamis**

Teave, kasutajatugi ja teenused:

#### **Epsoni teeninduskeskus**

27 Yen Lang, Trung Liet Ward, Dong Da District, Ha Noi City. Tel: +84 24 7300 0911 38 Le Dinh Ly, Thac Gian Ward, Thanh Khe District, Da Nang. Tel: +84 23 6356 2666 194/3 Nguyen Trong Tuyen, Ward 8, Phu Nhuan Dist., HCMC. Tel: +84 28 7300 0911 31 Phan Boi Chau, Ward 14, Binh Thanh District, HCMC. Tel: +84 28 35100818

### <span id="page-63-0"></span>**Kasutajad Indoneesias**

Teave, kasutajatugi ja teenused:

#### **Veebisait**

[http://www.epson.co.id](http://www.epson.co.id/)

❏ Saadaval tootekirjeldused, draiverid

❏ Korduma kippuvad küsimused (KKK), hinnapäringud, küsimuste esitamine e-posti teel

#### **Epsoni tugiliin**

Telefon: 1500-766 (Indonesia Only)

E-post: customer.care@ein.epson.co.id

Meie klienditoe meeskond saab teid telefoni või e-posti teel aidata järgmistes küsimustes:

- ❏ Hinnapäringud ja tooteteave
- ❏ Tehniline tugi

### **Abi kasutajatele Hongkongis**

Tehnilise toe ja muude müügijärgsete teenuste jaoks võtke ühendust ettevõttega Epson Hong Kong Limited.

#### **Koduleht internetis**

#### [http://www.epson.com.hk](http://www.epson.com.hk/)

Epson Hong Kong on loonud kohaliku kodulehe (nii hiina kui ka inglise keeles), et pakkuda kasutajatele alljärgnevat teavet.

- ❏ Tooteteave
- ❏ Vastused korduma kippuvatele küsimustele
- ❏ Uusimad draiverid Epsoni toodetele

#### **Tehnilise toe tugiliin**

Meie tehnilise toe personaliga on teil võimalik ühendust võtta alljärgnevatel telefoni- ja faksinumbritel.

Telefon: 852-2827-8911

Faks: 852-2827-4383

### **Kasutajad Malaisias**

Teave, kasutajatugi ja teenused:

#### **Veebisait**

[http://www.epson.com.my](http://www.epson.com.my/)

- ❏ Saadaval tootekirjeldused, draiverid
- ❏ Korduma kippuvad küsimused (KKK), hinnapäringud, küsimuste esitamine e-posti teel

#### <span id="page-64-0"></span>**Epsoni kõnekeskus**

Tel 1800-81-7349 (tasuta) E-post: websupport@emsb.epson.com.my ❏ Hinnapäringud ja tooteteave ❏ Küsimused toodete kasutamise või probleemide kohta ❏ Päringud remondi ja garantii kohta **Epson Malaysia Sdn Bhd (peakontor)**

Telefon: 603-56288288 Faks: 603-5628 8388/603-5621 2088

### **Kasutajad Indias**

Teave, kasutajatugi ja teenused:

#### **Veebisait**

[http://www.epson.co.in](http://www.epson.co.in/)

Saadaval tootekirjeldused, draiverid ja tootepäringud.

#### **Tasuta abi number**

Hoolduse, tooteteabe või kulumaterjalide tellimiseks - 18004250011 / 186030001600 / 1800123001600 (9:00–18:00)

#### **E-post**

calllog@epson–india.in

#### **WhatsApp**

+91 96400 00333

### **Kasutajad Filipiinidel**

Tehnilise toe ja muude müügijärgsete teenuste jaoks võtke ühendust Epson Philippines Corporationiga alltoodud telefoni- ja faksinumbritel ning meiliaadressil.

#### **Veebisait**

#### [http://www.epson.com.ph](http://www.epson.com.ph/)

Saadaval on tootekirjeldused, draiverid, korduma kippuvad küsimused (KKK) ja e-posti teel päringute tegemise võimalus.

#### **Epsoni Filipiinide klienditugi**

Tasuta number: (PLDT) 1-800-1069-37766

Tasuta number: (digitaalne) 1-800-3-0037766

Manila (koos eeslinnadega): +632-8441-9030

Veebisait:<https://www.epson.com.ph/contact>

E-post: customercare@epc.epson.com.ph

Avatud 9.00 kuni 18.00, esmaspäevast laupäevani (välja arvatud riigipühad)

Meie klienditoe meeskond saab teid telefoni teel aidata järgmistes küsimustes.

❏ Hinnapäringud ja tooteteave

❏ Küsimused toodete kasutamise või probleemide kohta

❏ Päringud remondi ja garantii kohta

#### **Epson Philippines Corporation**

Pealiin: +632-8706-2609

Faks: +632-8706-2663 / +632-8706-2665